# **ESCUELA SUPERIOR POLITÉCNICA DEL LITORAL**

**Facultad de Ingeniería en Electricidad y Computación**

# "COORDINACIÓN DE LAS PROTECCIONES DE UN SISTEMA DE TRANSMISIÓN UTILIZANDO LA TÉCNICA HARDWARE-IN-THE-LOOP Y EL PROTOCOLO MODBUS"

# **INFORME DE PROYECTO INTEGRADOR**

Previo la obtención del Título de:

# **INGENIERO EN ELECTRICIDAD ESPECIALIZACIÓN POTENCIA**

Presentado por: KATHERINE SOLEDAD RAMÍREZ FRANCO NATALI ASTUDILLO SKLIAROVA

> GUAYAQUIL - ECUADOR Año: 2019

## **DEDICATORIA**

Solo Dios sabe cuánto me ha costado cumplir este sueño. A pesar de mis caídas tras este gran reto siempre estuvieron dos grandiosas personas a mi lado o a través de un dispositivo móvil diciendo: "no importa el tiempo, confiamos en ti y sé que lo lograrás". Dedicado a mis padres, Ing. Víctor Ramírez y Sra. Dora Franco, mis fuentes de inspiración.

A mis hermanos Iván, Javier, Doris y Cinthya quienes supieron estar y guiarme en mi trayectoria en esta ciudad.

Y por supuesto a mis sobrinos Aylen, Josué, Leonel, Kaleth e Ethan, esperando verlos crecer con la percepción de siempre luchar hasta hacer realidad lo que se propongan.

#### *Soledad Ramírez Franco*

A mis padres, César y Tatiana

*Natali Astudillo Skliarova*

## **AGRADECIMIENTOS**

Estoy plenamente agradecida con Dios, por permitirme vivir este logro junto a las personas que más amo.

Varios amigos fueron parte de esta trayectoria a pesar de no estar en la misma carrera, infinitamente agradecida con Xiomara y Kevin, quienes desde un principio me abrieron las puertas de su casa y con quien sigo compartiendo anécdotas inolvidables.

Gracias maestros, por sus enseñanzas y a la institución por todas las oportunidades para demostrar mis pequeños talentos.

Finalmente, a mi familia, principales motores de mi vida, gracias a mamá y papá por todos los sacrificios que hicieron para ayudarme a terminar esta etapa, sin su comprensión y apoyo no lograría llegar a donde hoy estoy.

#### *Soledad Ramírez Franco*

Gracias a la Espol y a mis maestros que me han forjado durante todo el transcurso de esta aventura, a mis padres y hermano, a mi compañero de vida Carlos, y a todos los que alguna vez estuvieron y ya no están.

#### *Natali Astudillo Skliarova*

# **TRIBUNAL DE EVALUACIÓN**

**Ph. D. Sixifo Falcones Zambrano M. Sc. Fernando Vaca Urbano**

PROFESOR TUTOR PROFESOR DE MATERIA INTEGRADORA

# **DECLARACIÓN EXPRESA**

"La responsabilidad y la autoría del contenido de este Trabajo de Titulación, nos corresponde exclusivamente; y damos nuestro consentimiento para que la ESPOL realice la comunicación pública de la obra por cualquier medio con el fin de promover la consulta, difusión y uso público de la producción intelectual"

Katherine Soledad Ramírez Franco Natali Astudillo Skliarova

#### **RESUMEN**

<span id="page-5-0"></span>Este proyecto se basa en la coordinación de protecciones del sistema de transmisión IEEE de 9 barras, mismo que fue ejecutado en la plataforma de tiempo real HYPERSIM. Una vez llevado a cabo la coordinación, se procedió a establecer la red de comunicación mediante un sistema SCADA, donde fue necesario incorporar al programa de Labview para que cumpla el papel de maestro, ya que HYPERSIM tiene un comportamiento como esclavo. Para este punto fue importante contactar a técnicos de Opal-RT, quienes otorgaron el archivo de "Modbus\_Slave\_Model" para el respectivo protocolo de comunicación.

Finalmente, se hizo posible aplicar la técnica "Hardware-in-the-Loop" para dar paso al desarrollo y comprobación de la eficiencia del relé L90 a través de su accionamiento; es decir, HYPERSIM realizó la simulación de una falla en línea del sistema de transmisión, llevando señal de voltaje y corriente a menor escala al módulo OP5607, las cuales se pudieron observar en un osciloscopio. Estas salidas fueron transportadas internamente al OMICRON CMS 356, quien se encargó de amplificar las señales que serían ingresadas y leídas por el relé, el cual fue configurado para protección distancia tipo Mho mediante el programa de EnerVista.

**Palabras Clave:** Opal-RT, HYPERSIM, Hardware in the Loop, relés de protección, protocolo de comunicació Modbus.

## *ABSTRACT*

<span id="page-6-0"></span>This project is based upon the protective relay coordination for a 9-bus IEEE transmission system, which was implemented under HYPERSIM real-time platform. Once the coordination was carried out, the communication network was established through a SCADA system, where it was necessary to incorporate the Labview platform to perform the role of Modbus master, since HYPERSIM behaves like a slave. At this point it was important to contact Opal-RT technicians, who granted the "Modbus\_Slave\_Model" file for the respective communication protocol.

Finally, it became possible to apply the "Hardware-in-the-Loop" technique to make a way for this development and a verification of a correct performance of the General Electric L90 relay. HYPERSIM performed the simulation of a line failure on the transmission system, taking a signal of voltage and current on a smaller scale to the OP5607 module, which could be observed in an oscilloscope. These outputs were transported internally to the OMICRON CMS 356, which was responsible for amplifying the signals that would be entered and read by the relay, which was configured for Mho-type distance protection through the EnerVista program.

*Keywords: Opal-RT, HYPERSIM, Hardware in the Loop, Protection Relays, Modbus Communications Protocol.*

# ÍNDICE GENERAL

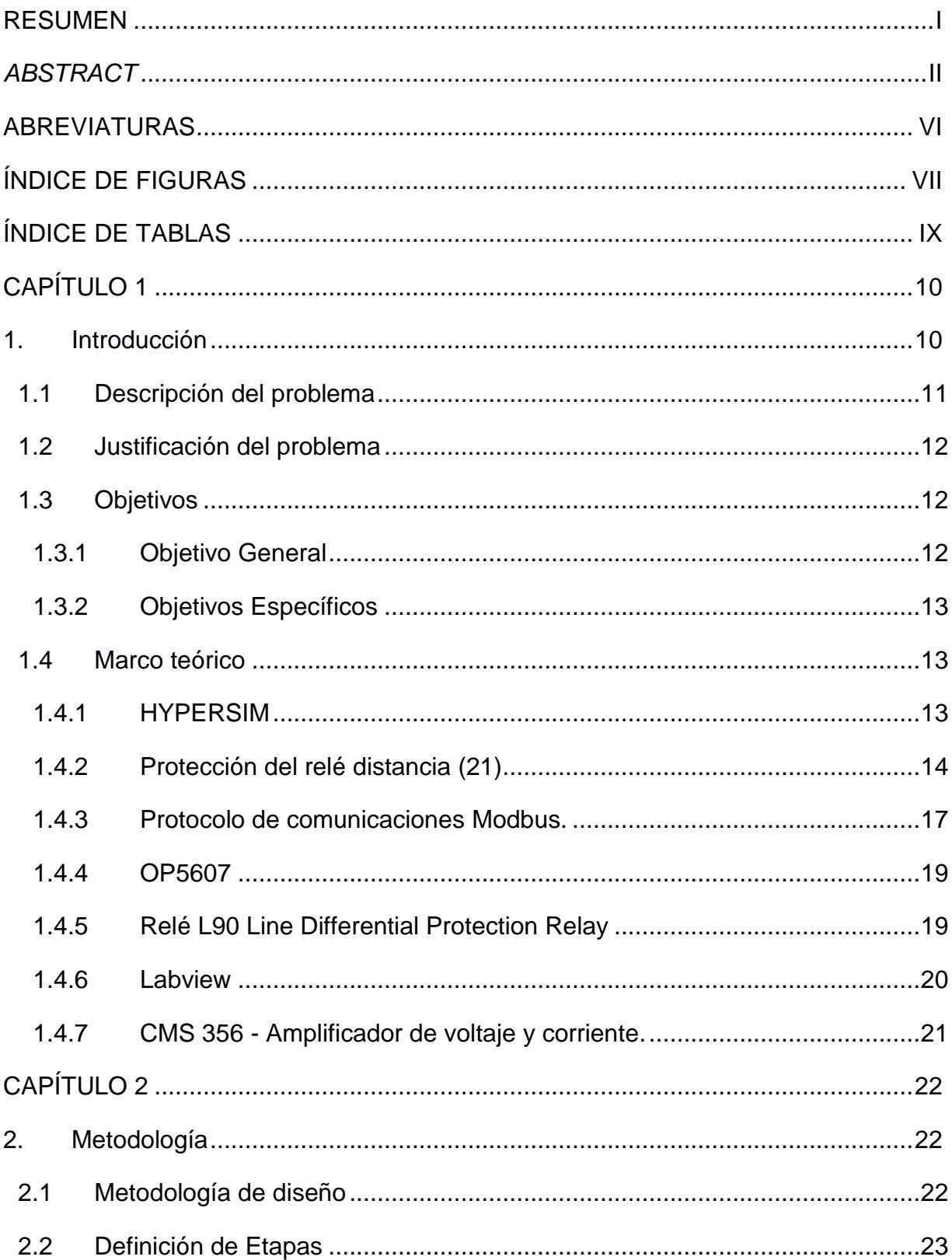

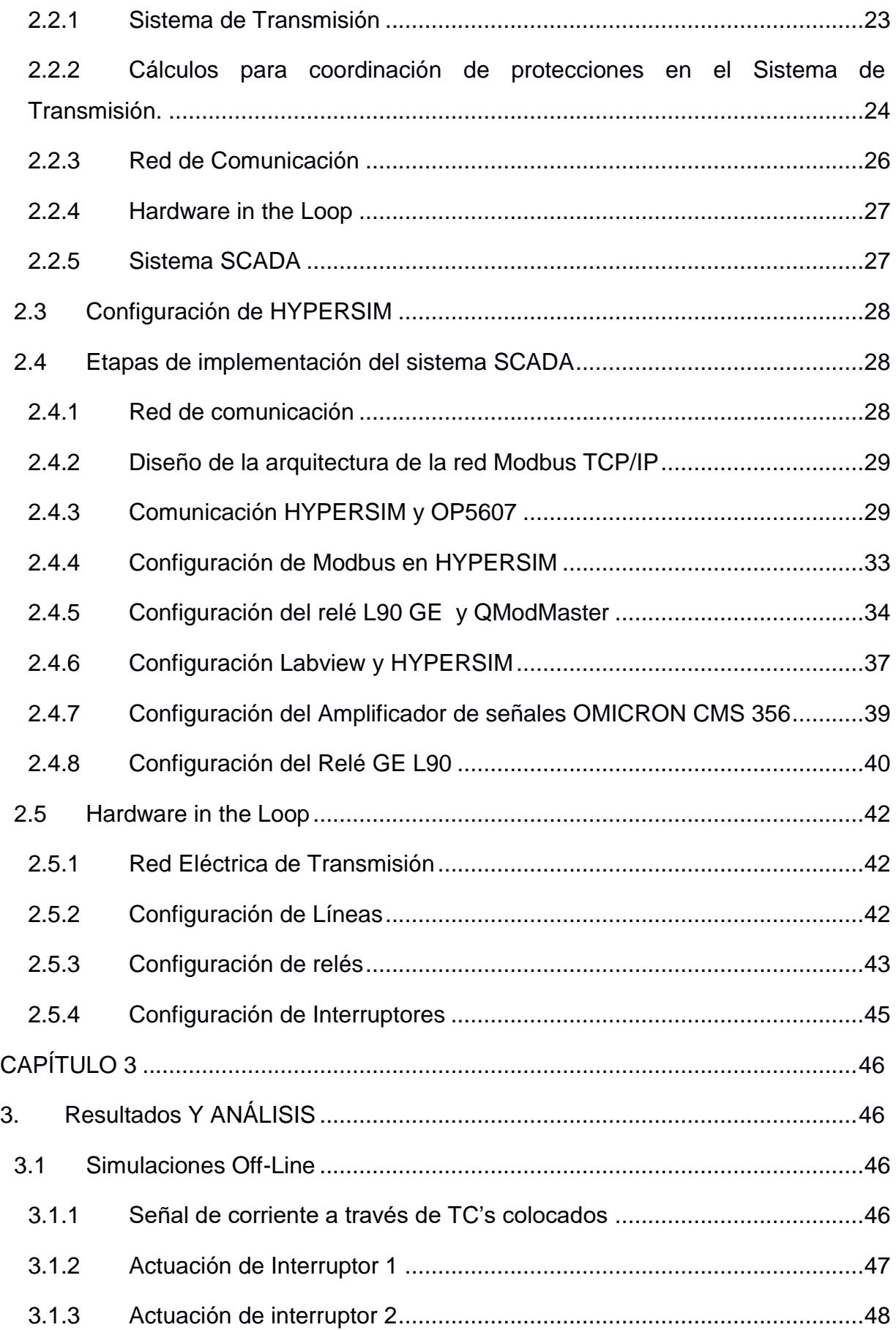

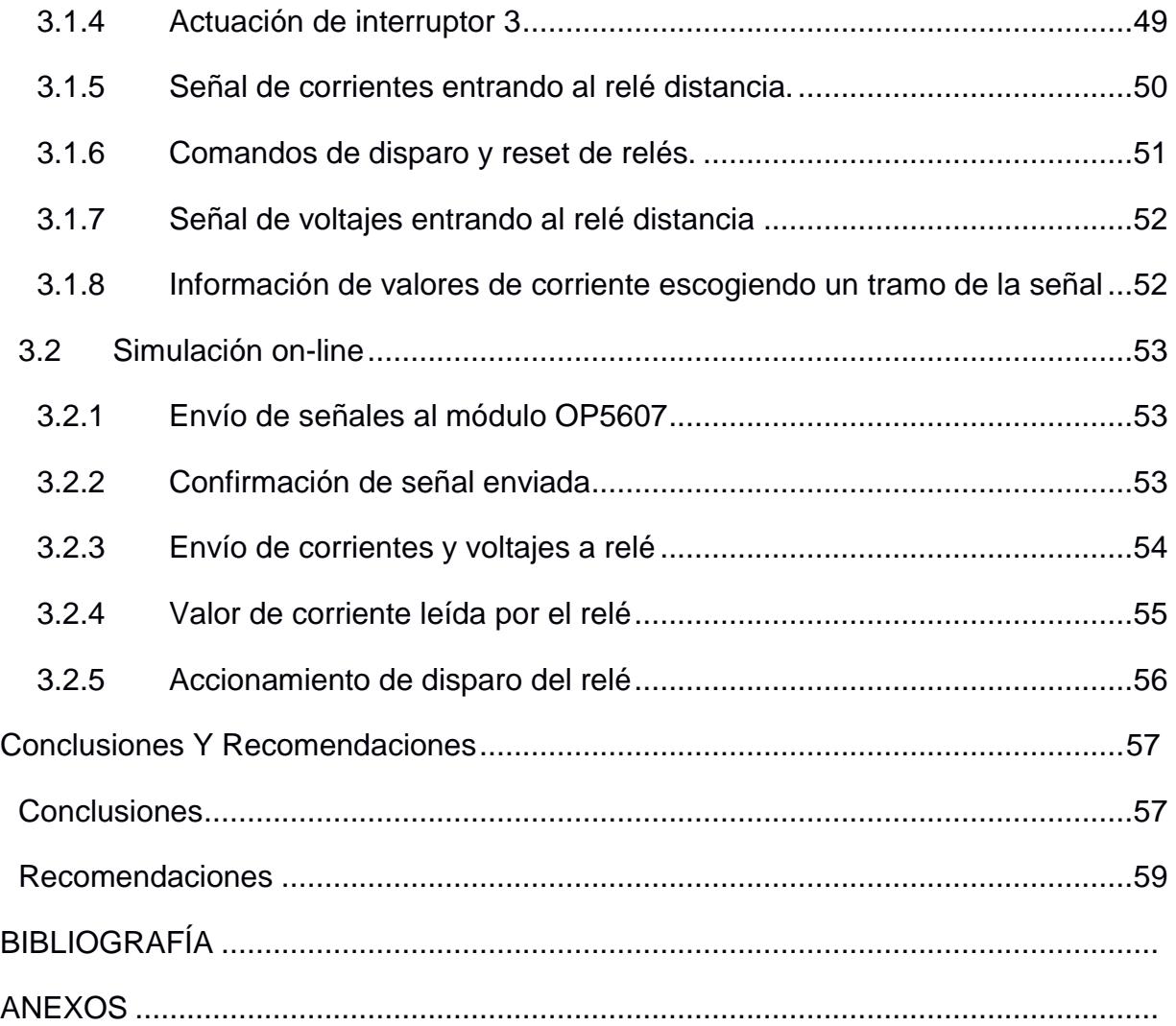

# **ABREVIATURAS**

<span id="page-10-0"></span>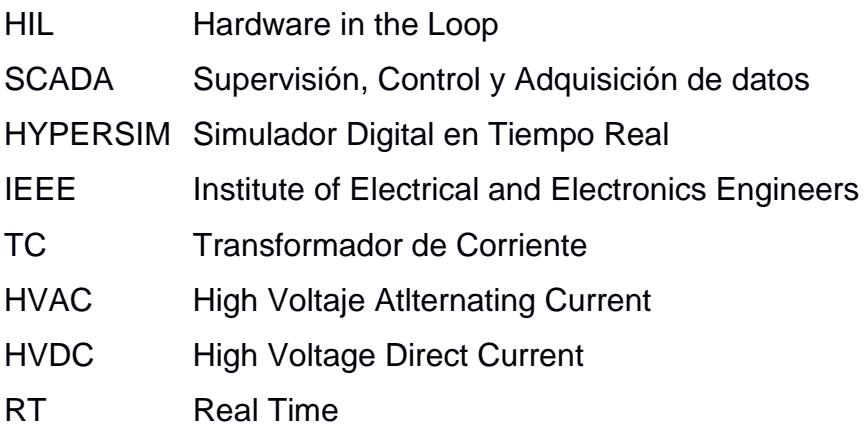

# **ÍNDICE DE FIGURAS**

<span id="page-11-0"></span>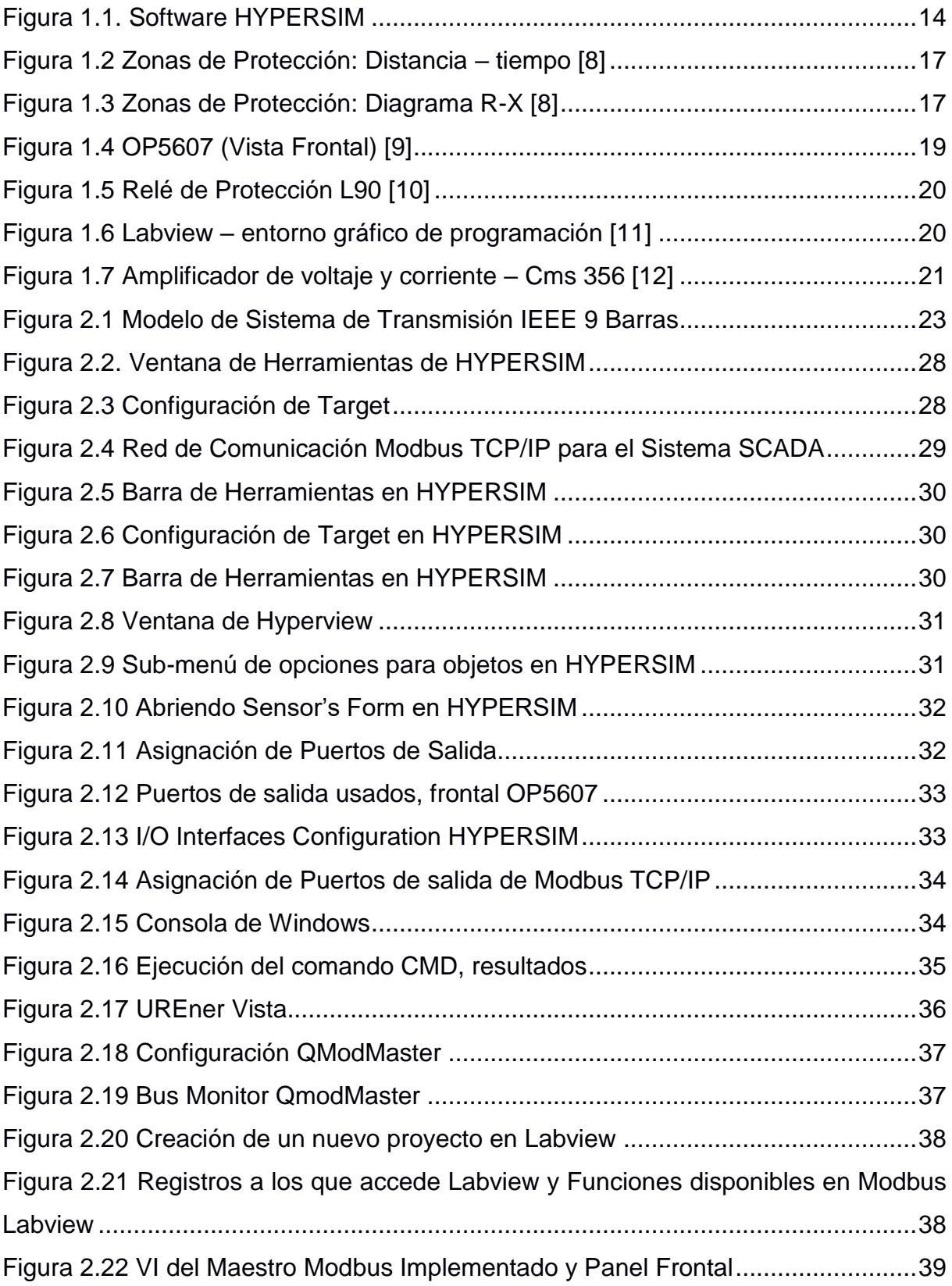

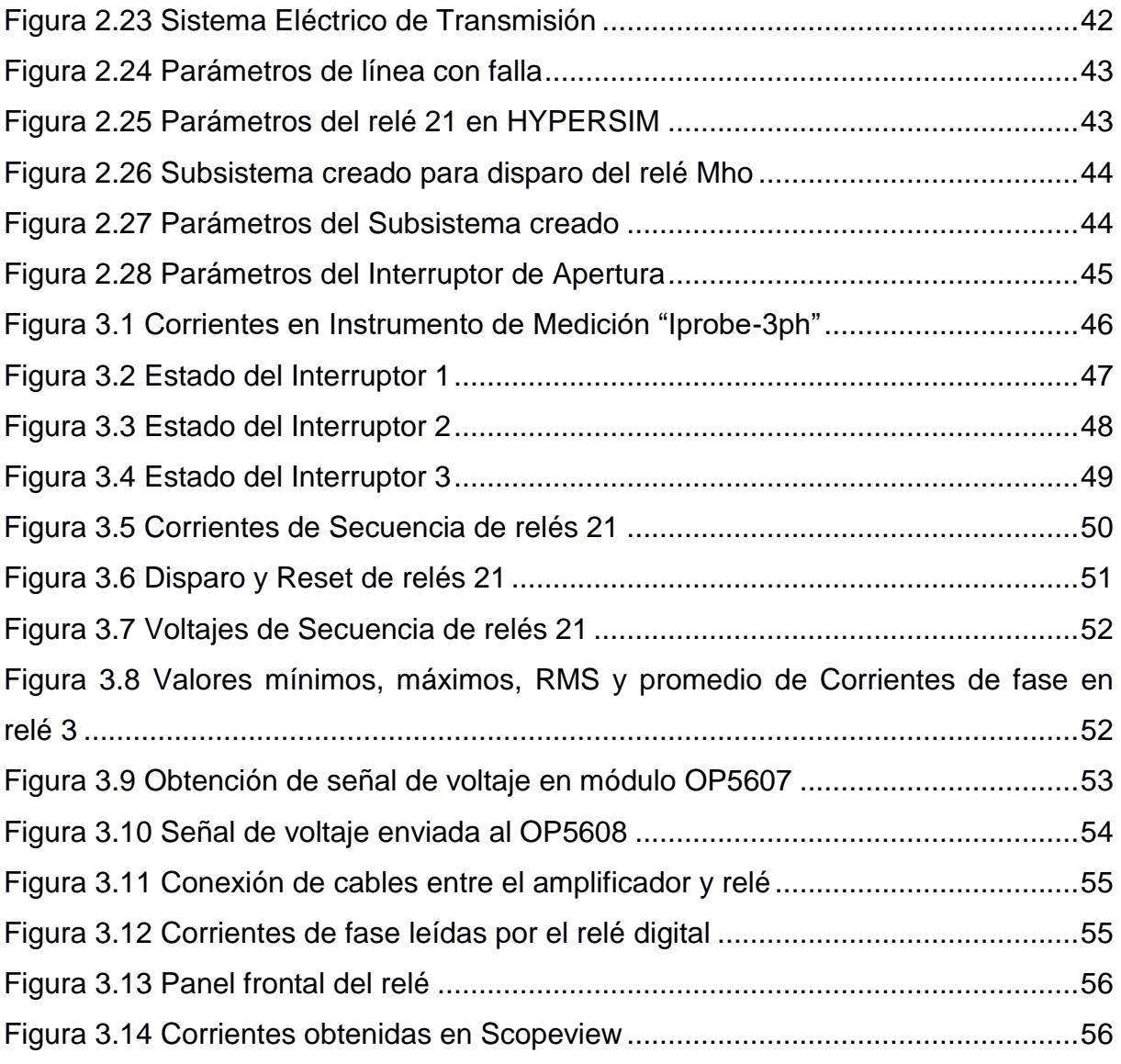

# **ÍNDICE DE TABLAS**

<span id="page-13-0"></span>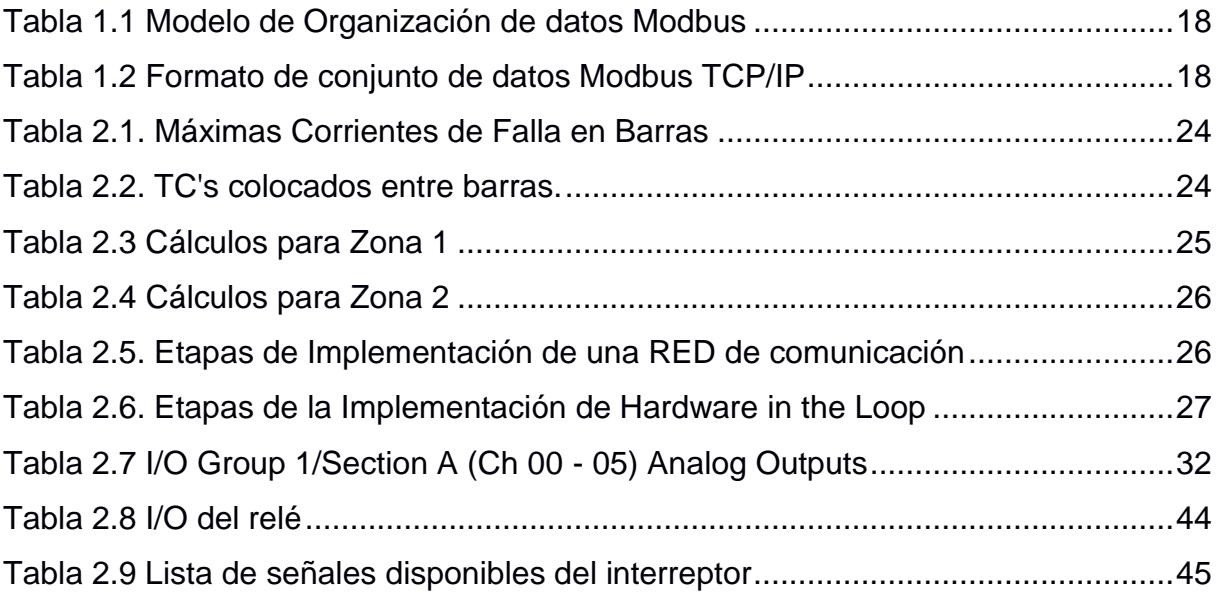

# **CAPÍTULO 1**

### <span id="page-14-1"></span><span id="page-14-0"></span>**1. INTRODUCCIÓN**

Para comprobar la eficiencia de las protecciones eléctricas, es necesario realizar análisis acerca del comportamiento de sus dispositivos de protección cuando el sistema eléctrico presente perturbaciones. Una de los puntos importantes a considerar, es que estos dispositivos se encuentren en condiciones óptimas de funcionamiento ya que se pueden exponer a instrumentos dedicados a la generación o simulación de fenómenos transitorios. En muchos casos, realizar pruebas de los elementos de protección pueden llegar a ser perjudiciales tanto para los dispositivos como para el personal que lo maneje y es por obvias razones que se debe tomar prevenciones técnicas y de seguridad. Existen laboratorios físicos de gran potencial que se dedican a experimentar en el área de protecciones y fabrican instrumentos de mayor gama pero que resultan ser de elevado costo, de tal manera que ciertas empresas se vean en la dificultad de adquirir estos mismos y deban trabajar realizando cálculos manuales para la comprobación de las protecciones en los sistemas eléctricos de potencia [1].

Una simulación real de los sistemas de energía, brinda analizar el comportamiento de las variables eléctricas en el mismo período de tiempo en el que ocurre una perturbación o fenómeno eléctrico real, de esta forma, se podría realizar una sincronización entre simulaciones digitales con elementos reales [2].

Una infraestructura de comunicaciones es comúnmente utilizada en la actualidad para las micro-redes eléctricas, de esta manera se lleva a cabo el control, supervisión y transmisión de información entre dispositivos eléctricos y se asegura su eficiencia. El esquema de comunicación se adapta al esquema de control y a la ubicación física de elementos [3].

El uso del laboratorio de simulación en tiempo real, permite el diseño y construcción de sistemas eléctricos para su estudio en programas como HYPERSIM y RT-Lab, desarrollados por la empresa de OPAL-RT Technology. El

10

monitoreo y ejecución de comandos es realizado mediante el sistema SCADA a través de mensajes de Modbus.

El capítulo 1 está dedicado a conceptos teóricos y necesarios para la implementación de este trabajo. El segundo capítulo presenta el diseño del hardware para el monitoreo del sistema de IEEE de 9 barras, en el que se detalla el uso de la plataforma de programación de LabView y la plataforma de simulación HYPERSIM que puede ser información importante a considerarse para futuros proyectos. El capítulo 3 muestra las pruebas y resultados obtenidos en la ejecución de este proyecto y finalmente se exponen las conclusiones, recomendaciones y bibliografía necesaria.

#### <span id="page-15-0"></span>**1.1 Descripción del problema**

Si bien es cierto, toda línea de transmisión está expuesta a continuas fallas eléctricas, estas perturbaciones son causadas por fenómenos naturales, caída de torres, malas maniobras, incendios, entre otros. Un tiempo de duración extenso de fallas, puede llegar a perjudicar a los conductores y en caso de que el sistema no posea protecciones adecuadas y la falla no sea despejada a tiempo, pueden provocar grandes explosiones en el sistema de transmisión, perjudicando a la parte de distribución y por ende al cliente.

Un método para despejar las fallas en las líneas de transmisión es el uso y la presencia de sistemas automáticos, como el relé de distancia. Este relé logra sacar de servicio o aislar a las líneas afectadas detectando la falla que sea vista en sus zonas; zona 1 actúa de manera instantánea y zona 2 con un retardo de tiempo.

Como bien se conoce, en toda maniobra en alta tensión existe un riesgo. No tomar en cuenta una medida de protección, puede perjudicar al personal de mantenimiento. Por estas razones, la utilidad de simulaciones en tiempo real es acogida por muchas empresas, ya que de esta manera se puede llegar a diagnosticar posibles soluciones a cualquier perturbación existente en el sistema de potencia.

#### <span id="page-16-0"></span>**1.2 Justificación del problema**

El sistema SCADA es bien utilizado ya sea para transmisión o para distribución, este sistema se encarga de revisar y mantener al tanto sobre el estado de las componentes de la red y haciendo seguro el suministro de energía a los consumidores. Comprar equipos de alta tecnología similares a los que se utilizan para análisis de sistemas de transmisión resulta ser una fuerte inversión que no es tan fácil adquirir para personas sin capital.

Debido a esto se plantea sacarle provecho al laboratorio de simulación en tiempo real ya que cuenta con ciertos equipos avanzados como lo es el OPAL-RT, mismo que ofrece soluciones integrales en tiempo real para ingenieros de controles de sistemas de potencia. Dicho esto, el OPAL-RT cuenta con una larga lista de protocolos de comunicación de diversas industrias que ayudan con el control.

Uno de los softwares desarrollados por esta empresa es HYPERSIM, el cual permite al usuario realizar diversos sistemas eléctricos con el que un estudiante de Electricidad podría familiarizarse y crear nuevos diseños para experimentar.

#### <span id="page-16-1"></span>**1.3 Objetivos**

Para la ejecución de este proyecto, ha sido necesario establecer un objetivo general y objetivos específicos que permitan manifestar la composición del trabajo.

#### <span id="page-16-2"></span>**1.3.1 Objetivo General**

Implementar las protecciones eléctricas de un sistema de transmisión utilizando la técnica Hardware-in-the-loop y establecer el protocolo de comunicación Modbus TCP/IP.

#### <span id="page-17-0"></span>**1.3.2 Objetivos Específicos**

- 1) Diseñar un Sistema de Transmisión apto para la coordinación de protecciones en el software HYPERSIM.
- 2) Modelar la comunicación de la red: Maestro (Labview) Esclavo (HYPERSIM).
- 3) Comprobación y Verificación del protocolo de comunicación con el sistema IEEE 9 barras.
- 4) Aplicar la técnica hardware-in-the-loop entre HYPERSIM y el relé de protección L90.

#### <span id="page-17-1"></span>**1.4 Marco teórico**

A continuación, se detalla la teoría utilizada para el desarrollo de proyecto:

#### <span id="page-17-2"></span>**1.4.1 HYPERSIM**

Es una versión comercial de un Simulador Digital en Tiempo Real, sus siglas en inglés son RTS (Real Time Digital Simulator), aplicado a sistemas de potencia. Provee tecnología para una simulación rápida, fiable, precisa y de bajo costo de sistemas de potencia con HVAC (High Voltaje Atlternating Current) o Alto Voltaje en corriente alterna y HVDC (High Voltage Direct Current) o Alto voltaje en corriente Directa.

HYPERSIM fue desarrollado por Hydro-Québec y eMEGAsim por OPAL–RT Technologies Inc que nació dentro de la misma Hydro-Québec [4].

Debido a que el simulador funciona en tiempo real los algoritmos que dan solución al sistema de potencia se calculan con la suficiente rapidez como para producir condiciones de salida continuas que representan de forma aceptable las condiciones de funcionamiento de una red real, la importancia del RTS radica en que nos permite probar aparatos reales dentro de la simulación (Hardware in the Loop), mientras completamos una variedad de estudios de manera rápida y precisa.

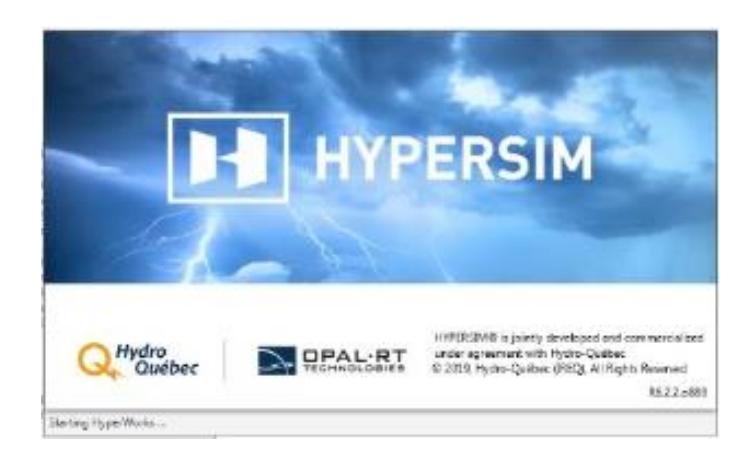

**Figura 1.1. Software HYPERSIM**

#### <span id="page-18-1"></span><span id="page-18-0"></span>**1.4.2 Protección del relé distancia (21)**

La función de esta protección se basa en la obtención de impedancias vistas en el punto de instalación de relé, captando señales de voltajes y corrientes.

#### *Tipos de relés distancia*

El relé distancia puede ser clasificado de acuerdo a la forma de sus zonas de operación. Existen 4 tipos de relés distancia:

- a) Relé tipo Impedancia: tienen una forma circular centrada en el origen del diagrama de impedancia compleja R-X.
- b) Relé Mho o Admitancia: tienen una forma circular que pasa a través del origen.
- c) Relé de Reactancia: tiene una zona límite definida por una línea en paralelo al eje R.
- d) Relé Cuadrilateral: es definida por cuatro líneas rectas. [5]

Los de tipo Mho son comúnmente utilizados para la protección de distancia. Operan cuando la relación entre voltaje de falla y corriente de falla entra al circuito que define las zonas de protección.

Las características aceptadas por el COES, para los relés de distancia son las siguientes [6]:

- Los relés deben de ser de tecnología numérica.
- Para fallas fase-tierra solo se aceptan los relés con característica **Cuadrilateral.**
- Para fallas fase-fase se acepta relés con características **Mho** y **Cuadrilateral**.
- El número de zonas tanto para fallas fase-tierra o fase-fase debe de ser como mínimo de 3 zonas.
- Los relés deben ser "full scheme", es decir debe utilizar tres unidades de medida fase-fase (R-S, S-T & T-R) y tres unidades de medida fasetierra (R-N, S-N & T-N) en cada zona.
- Los relés deben tener la función de incursión de carga.

#### *Zonas de ajuste de relé distancia tipo Mho*

Se caracteriza por las zonas de ajuste de la protección, al menos dos zonas son necesarias para determinar si una falla lejana de la barra se localiza dentro o fuera de la línea protegida. Ambas zonas operan instantáneamente, sin embargo, la zona 2 tiene un retardo de tiempo para proporcionar coordinación. Un temporizador fijo T2 es usado. Se acostumbra aplicar una tercera zona para la protección auxiliar de la(s) línea(s) remota(s) [7].

Una sola unidad de medición de distancia inicialmente se ajusta para el alcance de zona 1. Si la falla persiste, el alcance es extendido para la operación de zona 2 después del retardo de tiempo T2, entonces con un retardo T3 opera la zona 3. Las unidades separadas proporcionan redundancia porque, para una falla trifásica en la zona 1 con alcance de área primario, las tres unidades de distancia pueden operar. Así zona 2 y 3 son auxiliares para posible no operación de la unidad de zona 1. [8]

La forma de ajustar las zonas de protección distancia es:

 Zona 1: ajuste a un valor entre 70-80% de la longitud de la línea a proteger en la barra G.

- Zona 2: ajuste a 120-150% de la longitud de la línea GH de la figura 1.2. Esta coordinación por retardo de tiempo intencional para la zona 2 es usualmente de 0.2 a 0.3 segundos.
- Zona 3: debe ser coordinada en tiempo y distancia con la segunda zona del circuito vecino y usualmente el tiempo de operación es de 1 segundo [9].

El alcance de zona 1 se ve representada por la ecuación (1.1):

$$
Z_1 = K_1 * Z_a \tag{1.1}
$$

Donde:

*Z1*: Impedancia de ajuste para la zona 1.

*K1*: porcentaje de cubrimiento del relé.

*Za*: Impedancia vista por el relé

El alcance de zona 2 cubre el porcentaje restante de la sección protegida más cierto porcentaje de la línea siguiente, tal como se muestra en la ecuación  $(1.2)$ :

$$
Z_2 = Z_a + K_2 * Z_b \tag{1.2}
$$

Donde:

*Z2:* Impedancia de ajuste para la zona 2.

*K2*: porcentaje de cubrimiento del relé en zona 2.

*Zb*: Impedancia de línea siguiente vista por el relé.

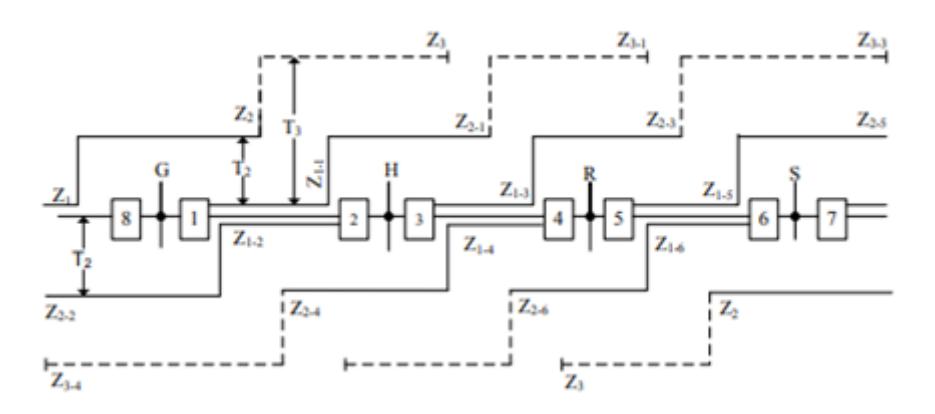

**Figura 1.2 Zonas de Protección: Distancia – tiempo [8]**

<span id="page-21-1"></span>Las zonas de protección en el diagrama R-X se muestran mediante en la figura 1.3

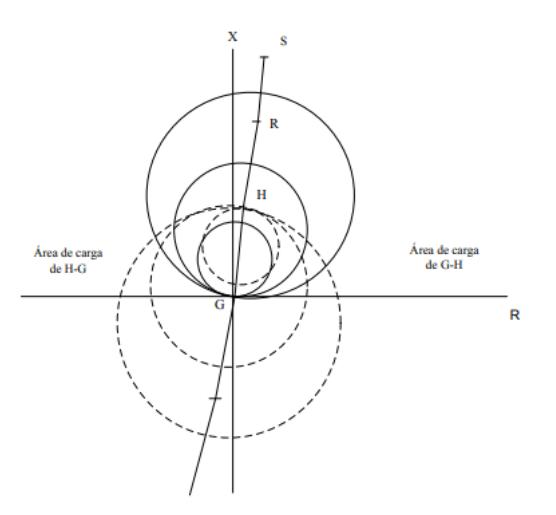

**Figura 1.3 Zonas de Protección: Diagrama R-X [8]**

#### <span id="page-21-2"></span><span id="page-21-0"></span>**1.4.3 Protocolo de comunicaciones Modbus.**

Modbus es un protocolo de comunicaciones de "solicitud-respuesta" que funciona usando una relación "maestro-esclavo" es decir existe un dispositivo principal que controla a los demás dispositivos y la velocidad a la que ejecutan los procesos, generalmente el maestro es una interfaz humanomáquina o SCADA y el esclavo un Controlador Lógico Programable o PLC. Los dispositivos de una red Modbus tienen una dirección única, todos pueden enviar órdenes, aunque normalmente esto sólo se le permite al dispositivo

maestro, cada comando contiene la dirección del dispositivo destinatario de la orden, todos los dispositivos reciben el conjunto de órdenes, pero sólo el destinatario la ejecuta.

Existen muchas variantes del protocolo Modbus, para puerto serie, para Ethernet y para protocolos TCP/IP de internet

Dos tipos de datos pueden ser transmitidos por el protocolo Modbus, los "booleanos" de un solo bit, y los arreglos de 16 bits.

Modbus distingue entre entradas digitales (discrete input), salidas digitales (coils), ambos "booleanos" y registros de entrada (input register), registros de retención (holding registers), ambos arreglos.

<span id="page-22-0"></span>

| <b>Dato Modbus</b>    | Tipo de dato      | Tipo de acceso |
|-----------------------|-------------------|----------------|
| Entrada Digital       | Sólo Lectura      | 1bit           |
| Salida Digital        | Lectura/escritura | 1bit           |
| Registro de Entrada   | Sólo Lectura      | 16 bits        |
| Registro de Retención | Lectura/Escritura | 16 bits        |

**Tabla 1.1 Modelo de Organización de datos Modbus**

El formato de un conjunto de datos Modbus tiene una Unidad de Aplicación (ADU), que incluye una Unidad de Datos de Protocolo (PDU)

- ADU = Dirección +PDU + Comprobación errores
- $\bullet$  PDU = código de función + Datos

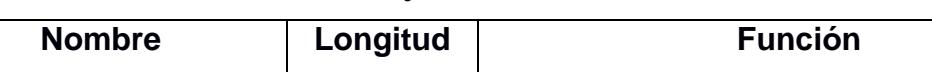

**Tabla 1.2 Formato de conjunto de datos Modbus TCP/IP**

<span id="page-22-1"></span>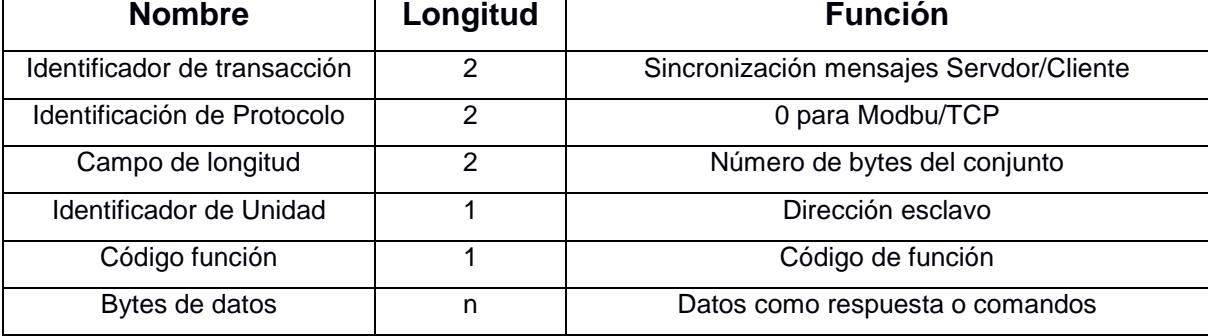

#### <span id="page-23-0"></span>**1.4.4 OP5607**

El OP5607 se diseñó con la placa de desarrollo FPGA Virtex-7 Xilinx VC707 para proporcionar acondicionamiento adicional de la señal a los simuladores OPAL-RT y otras unidades de expansión. Puede recibir hasta 8 tableros de acondicionamiento analógicos o digitales, que pueden entregar 128 señales analógicas adicionales o 256 señales digitales. El diseño OP5607 utiliza hasta 16 módulos SFP (Small Form-factor Pluggable) de fibra óptica de alta velocidad que se puede utilizar para la comunicación de alta velocidad con otras unidades bajo prueba (UUT) y simuladores OPAL-RT, como el OP4500, OP7000 y OP7020. [9]

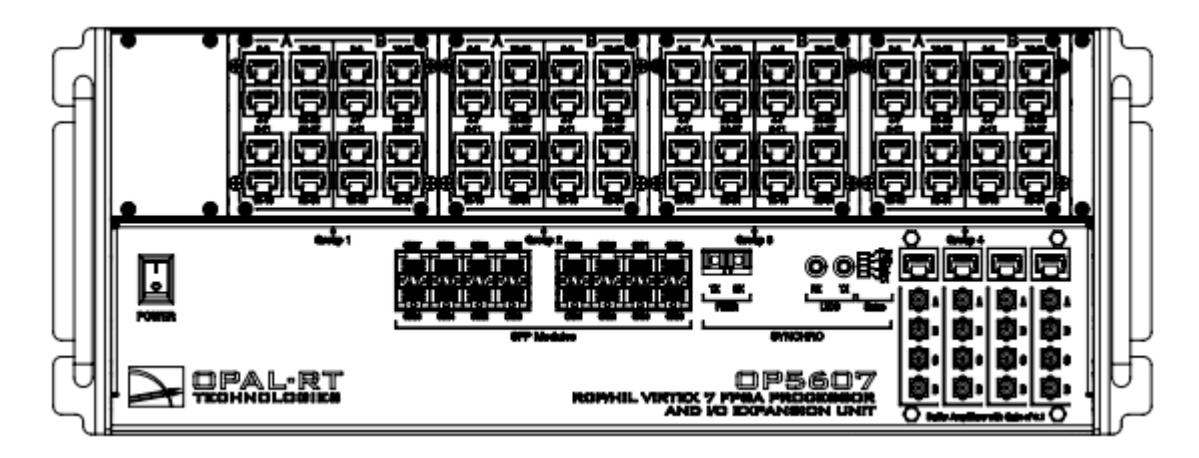

**Figura 1.4 OP5607 (Vista Frontal) [9]**

#### <span id="page-23-2"></span><span id="page-23-1"></span>**1.4.5 Relé L90 Line Differential Protection Relay**

El relé de protección diferencial de línea L90 de GE es un dispositivo electrónico inteligente, multifunción, que tiene incorporadas de forma "estándar" funciones de protección, control y medición. Está diseñado para brindar protección a líneas de transmisión de cualquier nivel de voltaje. En adición a la protección diferencial el relé provee múltiples opciones de protección de respaldo para fallas de fase y fallas a tierra.

El puerto frontal RS232 puede usarse para conectar un ordenador y programar la configuración y monitoreo de los valores reales. Entre los

protocolos de comunicación que tiene habilitados se encuentran Modbus TCP/IP, DNP3 e IEC61850.

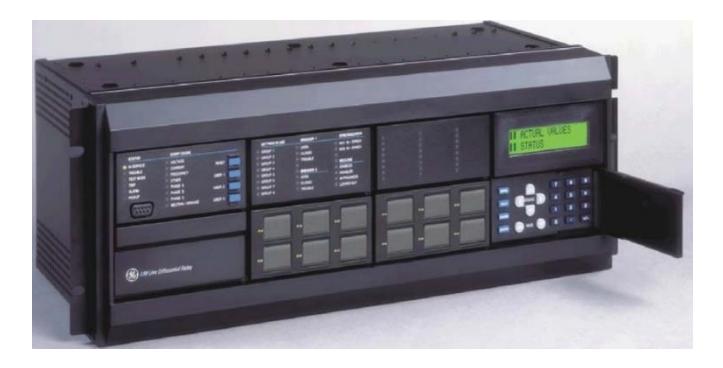

**Figura 1.5 Relé de Protección L90 [10]**

#### <span id="page-24-1"></span><span id="page-24-0"></span>**1.4.6 Labview**

LabVIEW (acrónimo de Laboratory Virtual Instrument Engineering Workbench), es una plataforma de desarrollo para sistemas, con lenguaje de programación gráfico especialmente diseñado para sistemas de prueba de software y hardware, simulado o real.

Este programa fue creado en 1976 por National Instruments, tiene versiones disponibles para múltiples plataformas y versiones para estudiantes y profesionales, los programas que se crean con esta plataforma se denominan Instrumentos virtuales o VI's, su origen proviene del control de instrumentos, aunque en la actualidad se ha ampliado al control de todo tipo de instrumentación electrónica, programación embebida, comunicaciones, matemáticas, etc. Entre sus objetivos está el de reducir el tiempo de desarrollo de aplicaciones y permitir la entrada a información profesional de cualquier otro campo, Labview se combina con multitud de software y hardware, tanto propio, cómo de otros fabricantes [11].

<span id="page-24-2"></span>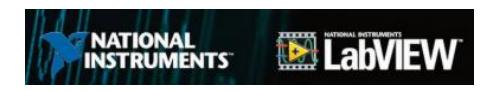

**Figura 1.6 Labview – entorno gráfico de programación [11]**

#### <span id="page-25-0"></span>**1.4.7 CMS 356 - Amplificador de voltaje y corriente.**

El CMS 356 es un amplificador de voltaje y corriente para señales analógicas de bajo nivel. Cuando se usa en combinación con un conjunto de prueba CMC, el amplificador extiende las capacidades del conjunto de prueba para proporcionar canales de salida adicionales y amplitudes más altas.

Las salidas de corriente de alta amplitud y alta potencia lo hacen igualmente adecuado para probar relés numéricos modernos, así como relés electromecánicos de alta carga. Las salidas del amplificador de voltaje y del amplificador de corriente están separadas galvánicamente entre sí y también de las entradas, así como de la red eléctrica. La configuración y el monitoreo del estado del dispositivo del amplificador CMS 356 se pueden realizar a través de la interfaz web fácil de usar [12].

<span id="page-25-1"></span>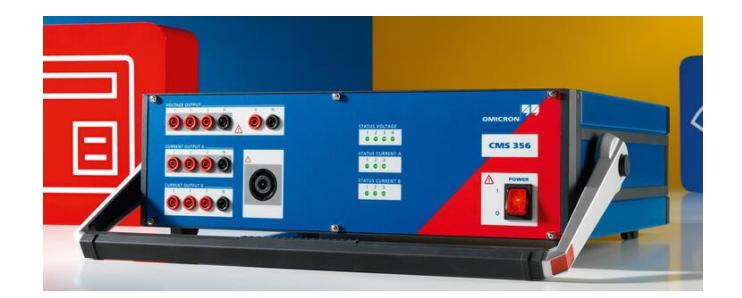

**Figura 1.7 Amplificador de voltaje y corriente – CMS 356 [12]**

# **CAPÍTULO 2**

## <span id="page-26-1"></span><span id="page-26-0"></span>**2. METODOLOGÍA**

Cuando se realiza una simulación con la técnica de SIL, se puede hacer uso de un computador para probar un software antes de crear prototipos de hardware, de esta manera proporciona un complemento a la tradicional simulación de HIL (Hardware in the Loop), que es donde la máquina se encargará de realizar los comandos y acciones en tiempo real en conjunto a un simulador que contenga entradas y salidas (I/O) para así poder comunicarse por medio de conversores analógicos y digitales con los sistemas de control y otros.

Al utilizar esta técnica, se reducen significativamente las deficiencias de ciertos métodos tradicionales, ahorra tiempo, costo y riesgo para sistemas complejos. Para la ejecución de este proyecto se ha utilizado el simulador de HYPERSIM, el cual cuenta con un software y hardware para simulaciones en tiempo real permitiendo realizar cálculos inmediatos para el conocimiento del funcionamiento de una red.

#### <span id="page-26-2"></span>**2.1 Metodología de diseño**

En la plataforma de HYPERSIM se ejecutó el Sistema de Transmisión de IEEE de 9 barras. Inicialmente las simulaciones realizadas son off-line, donde se pudieron ejecutar diversas anomalías en una red comúnmente vistas en la vida real como lo son las fallas en barras o a cierto porcentaje de las líneas.

La técnica utilizada fue la de Hardware in the Loop (HIL), esta técnica permite observar la reacción del sistema simulado ante cualquier anomalía mediante la adquisición de datos.

La comunicación del Sistema de Transmisión es mediante el protocolo Modbus TCP/IP, esta comunicación hace énfasis a la relación entre maestro-esclavo, de esta manera existirá una interfaz entre hombre-máquina y un PLC, los comandos ejecutados en la red de Transmisión son simulados en HYPERSIM.

#### <span id="page-27-0"></span>**2.2 Definición de Etapas**

Para este punto es base definir variedad de etapas que contengan un esquemático o logaritmo de la ejecución de todo el proyecto, por ello se ha decidido establecer 5 etapas verdaderamente importantes:

#### <span id="page-27-1"></span>**2.2.1 Sistema de Transmisión**

El sistema de IEEE de 9 barras, mostrado en la figura 2.1, es quien hace la interfaz de "maestro" (Hombre-máquina), dicho sistema se encuentra desarrollado en el software de HYPERSIM.

Una vez ejecutado este sistema, se realiza la comunicación mediante el protocolo de Modbus y el software de HYPERSIM. Finalmente, se pone en pie la técnica de HIL para establecer conexión con el relé de protección digital mediante el amplificador CMS 356.

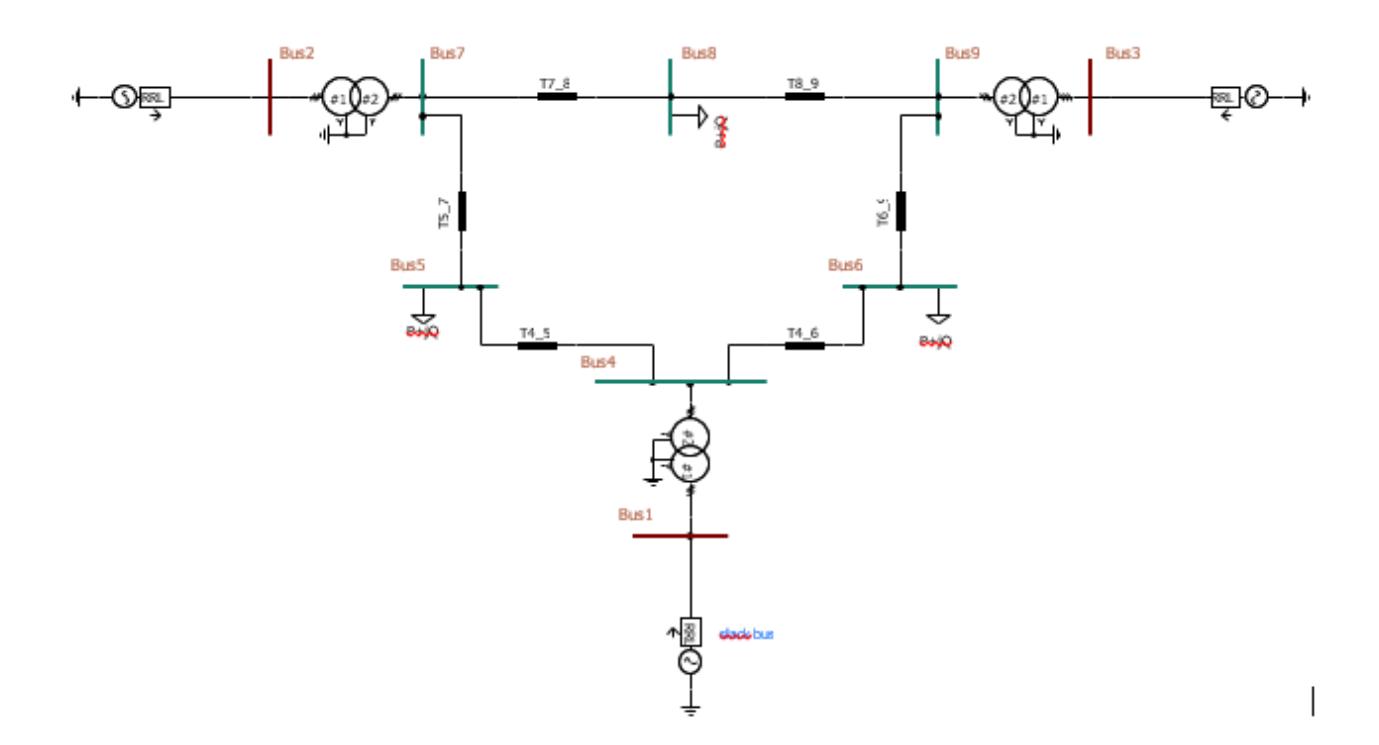

<span id="page-27-2"></span>**Figura 2.1 Modelo de Sistema de Transmisión IEEE 9 Barras**

## <span id="page-28-0"></span>**2.2.2 Cálculos para coordinación de protecciones en el Sistema de Transmisión.**

Para el correcto dimensionamiento de los transformadores de corriente, es necesario conocer las corrientes de falla máxima, de tal manera que los Transformadores de corriente a dimensionarse soporten estas corrientes. Mediante simulación se obtuvo lo siguiente:

<span id="page-28-1"></span>

| <b>BARRA</b> | If 3φ [KA] | If 2φ [KA] | If 2φ-T [KA] | If 1φ [KA] |
|--------------|------------|------------|--------------|------------|
| 1            | 111,693    | 96,73      | 193,46       | 167,55     |
| $\mathbf{2}$ | 62,582     | 54,2       | 67,48        | 70,75      |
| 3            | 49,552     | 42,91      | 85,83        | 74,32      |
| 4            | 4,2        | 3,64       | 5,97         | 5,83       |
| 5            | 2,641      | 2,29       | 2,95         | 3,05       |
| 6            | 2,46       | 2,13       | 2,76         | 2,84       |
| 7            | 3,588      | 3,11       | 5,06         | 4,96       |
| 8            | 2,678      | 2,32       | 3,11         | 3,23       |
| 9            | 2,944      | 2,55       | 4,11         | 4,05       |

**Tabla 2.1. Máximas Corrientes de Falla en Barras**

Para conocer los transformadores de corriente a colocarse, se toma en cuenta la corriente nominal y la respectiva sobrecarga, de esta manera aseguramos que la dimensión del TC sea la correcta. Los transformadores de corriente se eligen de acuerdo a la disponibilidad en el mercado, con lo que resulta la siguiente tabla:

**Tabla 2.2. TC's colocados entre barras.**

<span id="page-28-2"></span>

| <b>Bus</b> | To<br>Bus | <b>Inominal</b><br>[A] | Sobrecarga<br>considerada | Isc [A] | <b>TC</b><br>primario | ТC<br>secundario | <b>RTC</b> |
|------------|-----------|------------------------|---------------------------|---------|-----------------------|------------------|------------|
| 4          | 5         | 115                    | 25%                       | 143,75  | 150                   | 5                | 30         |
| 4          | 6         | 75                     | 25%                       | 93,75   | 100                   | 5                | 20         |
|            | 5         | 213                    | 25%                       | 266,25  | 300                   | 5                | 60         |
| 9          | 6         | 154                    | 25%                       | 192,5   | 200                   | 5                | 40         |
| 7          | 8         | 187                    | 25%                       | 233,75  | 250                   | 5                | 50         |
| 9          | 8         | 59                     | 25%                       | 73,75   | 100                   | 5                | 20         |

Para realizar una correcta protección a grandes distancias, es necesario utilizar la protección de tipo Impedancia (Relé 21). El software de HYPERSIM, contiene relé de protección 21 tipo Mho, por tanto, nuestro enfoque será con este tipo realizando fallas de fase-fase.

Para ajustar el relé 21 tipo Mho, se especifican las zonas de protección y su temporización:

Zona 1: 80% de la impedancia de la línea.

Zona 2: 120%, 100% de la impedancia de la línea + 20% de la línea siguiente más corta.

Para los tiempos de operación, se considera lo siguiente:

En la línea:

Zona 1: Instantáneo

Zona 2: 250 ms-500 ms.

Una vez especificado esto, se procede a calcular las impedancias en cada zona.

<span id="page-29-0"></span>

|            |               | Z <sub>primario</sub> |              |             | Zona 1: 80%  | Zsecundario |        | ΙZΙ  | θ     | $Z_{aj}$ a |
|------------|---------------|-----------------------|--------------|-------------|--------------|-------------|--------|------|-------|------------|
| <b>Bus</b> | <b>To Bus</b> | $R[\Omega]$           | $JX[\Omega]$ | $R[\Omega]$ | $JX[\Omega]$ | $R[\Omega]$ | JX [Ω] |      |       | $60^\circ$ |
| 4          | 5             | 5,29                  | 44,96        | 4,23        | 35,97        | 0,06        | 0,51   | 0,52 | 83,29 | 0,56       |
| 4          | 6             | 8,99                  | 48,66        | 7,19        | 38,93        | 0,06        | 0,37   | 0,37 | 79,53 | 0,40       |
| 7          | 5             | 16,92                 | 85,16        | 13,54       | 68,13        | 0,38        | 1,95   | 1,99 | 78,75 | 2,10       |
| 9          | 6             | 20,63                 | 89,93        | 16,50       | 71,94        | 0,31        | 1,37   | 1,41 | 77,07 | 1,47       |
| 7          | 8             | 4,49                  | 38,08        | 3,59        | 30,47        | 0,08        | 0,72   | 0,73 | 83,26 | 0,79       |
| 9          | 8             | 6,29                  | 53,32        | 5,03        | 42,65        | 0,04        | 0,40   | 0.41 | 83,26 | 0,44       |

**Tabla 2.3 Cálculos para Zona 1**

<span id="page-30-1"></span>

| Z <sub>primario</sub> : Zp |       | $Z_{\text{signature}}$ : $Zs$ |              |             | Zona 2: Zp+0,2 Zs | <b>Z</b> secundario |              | <b>ZI</b> | θ     | $Z_{aj}$ a |
|----------------------------|-------|-------------------------------|--------------|-------------|-------------------|---------------------|--------------|-----------|-------|------------|
| $R[\Omega]$                | JX[Ω] | $R[\Omega]$                   | $JX[\Omega]$ | $R[\Omega]$ | JX[Ω]             | $R[\Omega]$         | $JX[\Omega]$ |           |       | $60^\circ$ |
| 5,29                       | 44,96 | 16,92                         | 85,16        | 8,67        | 61,99             | 0,12                | 0,89         | 0,89      | 82,03 | 0,96       |
| 8,99                       | 48,66 | 20,63                         | 89,93        | 13,11       | 66,65             | 0,12                | 0,63         | 0,65      | 78,86 | 0,68       |
| 16,92                      | 85,16 | 5,29                          | 44,96        | 17,98       | 94,16             | 0,51                | 2,70         | 2,75      | 79,18 | 2,91       |
| 20,63                      | 89,93 | 8,99                          | 48,66        | 22,43       | 99,66             | 0,42                | 1,90         | 1,95      | 77,31 | 2,04       |
| 4,49                       | 38,08 | 6,29                          | 53,32        | 5,75        | 48,75             | 0,13                | 1,16         | 1.17      | 83,26 | 1,27       |
| 6,29                       | 53,32 | 4,49                          | 38,08        | 7,19        | 60,94             | 0,06                | 0,58         | 0,58      | 83,26 | 0,63       |

**Tabla 2.4 Cálculos para Zona 2**

#### <span id="page-30-0"></span>**2.2.3 Red de Comunicación**

En esta etapa de la implementación el objetivo es conectar el sistema planteado anteriormente a un relé físico mediante el protocolo Modbus TCP/IP que se encargará de las instrucciones de apertura y cierre de los interruptores. Las señales de corriente se envían al relé a través del Amplificador CMS 356 el cual obtiene la señal de módulo OP5607, los valores de corriente y voltaje se modula a través del simulador, cómo resultado en las salidas las señales no sobrepasan los 5 voltios.

Un sistema SCADA en Labview hará de maestro o esclavo Modbus, para permitir el intercambio de datos. Todos los dispositivos se conectan a través de puerto Ethernet, que permite establecer direcciones IP estáticas que facilitan la comunicación a través de la red.

<span id="page-30-2"></span>

| <b>HYPERSIM (Cliente Modbus)</b> | Labview (Maestro Modbus) |
|----------------------------------|--------------------------|
| Relé de protección               | Labview (Maestro Modbus) |

**Tabla 2.5. Etapas de Implementación de una RED de comunicación**

#### <span id="page-31-0"></span>**2.2.4 Hardware in the Loop**

En esta etapa se implementó el sistema de transmisión en el simulador y se llevaron a cabo diferentes pruebas que permitan establecer el correcto funcionamiento del sistema y los datos obtenidos posteriormente servirán para el "setteo" de los relés simulados y el único relé físico del sistema. La siguiente tabla muestra los requerimientos para la implementación del

sistema:

<span id="page-31-2"></span>

| Sistema de Transmisión en HYPERSIM         |
|--------------------------------------------|
| Estudios de cortocircuito                  |
| Programación de los relés de protección    |
| Configuración i/o en HYPERSIM              |
| Conexión del relé al OP8660 HIL controller |
| Simulación de fallas                       |

**Tabla 2.6. Etapas de la Implementación de Hardware in the Loop**

#### <span id="page-31-1"></span>**2.2.5 Sistema SCADA**

El SCADA, constituye la interfaz gráfica, que permite la interacción con el usuario, este ha sido desarrollado en Labview, el sistema permite adquirir datos del sistema y monitorear las actividades a distancia de los distintos componentes del sistema, la base de la comunicación es el protocolo de Modbus TCP/IP, que permite el acceso a las variables de control que serán monitoreadas. En esta etapa se logra llevar a cabo el control y monitoreo en tiempo real de las señales que permiten la actuación del relé físico dentro del sistema.

#### <span id="page-32-0"></span>**2.3 Configuración de HYPERSIM**

Para la configuración de HYPERSIM, es necesario seguir los pasos mostrados a continuación:

1) En la pestaña HYPERSIM, seleccionar "target".

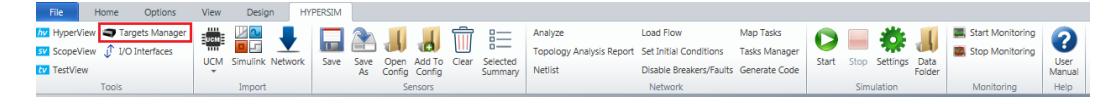

**Figura 2.2. Ventana de Herramientas de HYPERSIM**

<span id="page-32-3"></span>2) Verificar que junto a la dirección IP del target aparezca un visto en color verde, como se muestra en la siguiente figura:

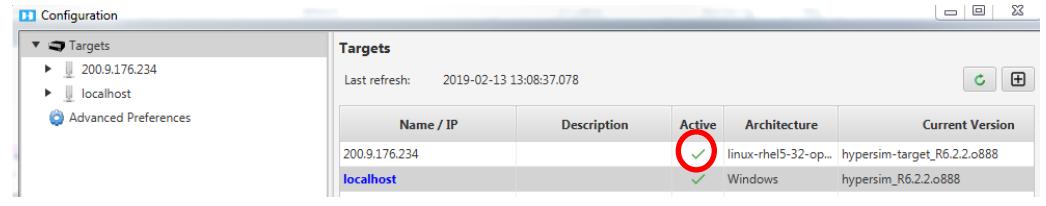

**Figura 2.3 Configuración de Target**

#### <span id="page-32-4"></span><span id="page-32-1"></span>**2.4 Etapas de implementación del sistema SCADA**

Para esta etapa se define una red de comunicación, el diseño de arquitectura para Modbus, la comunicación entre HYPERSIM y el módulo OP5607, la configuración del protocolo dentro de HYPERSIM, del relé L90 en el QMod Master, y la comunicación entre Labview y HYPERSIM.

#### <span id="page-32-2"></span>**2.4.1 Red de comunicación**

El protocolo de comunicación sobre el cual se desarrolla el sistema es Modbus TCP/IP, el medio de transmisión es una red a través de ETHERNET, todos los dispositivos conectados cuentan con el protocolo, al igual que el simulador que cuenta con un módulo especial que permite convertir al simulador en un cliente Modbus capaz de recibir instrucciones.

#### <span id="page-33-0"></span>**2.4.2 Diseño de la arquitectura de la red Modbus TCP/IP**

El diseño del sistema se desarrolló de modo que los dispositivos cumplan el rol de esclavos Modbus, respondiendo al requerimiento de un único maestro que en este caso será el Labview, la figura describe los distintos componentes del sistema con sus respectivas direcciones IP y puertos de escucha.

Las direcciones IP de cada dispositivo deben estar dentro de misma red, esto lo condiciona el simulador en tiempo real cuya dirección IP es fija, y está ya configurada para interactuar con los distintos componentes de Opal-RT, por lo que los dispositivos que entren al sistema deben adaptarse a la red mediante direcciones IP disponibles.

El relé de protección L90 GE, se incluye en la red mediante el protocolo de comunicación Modbus TCP/IP.

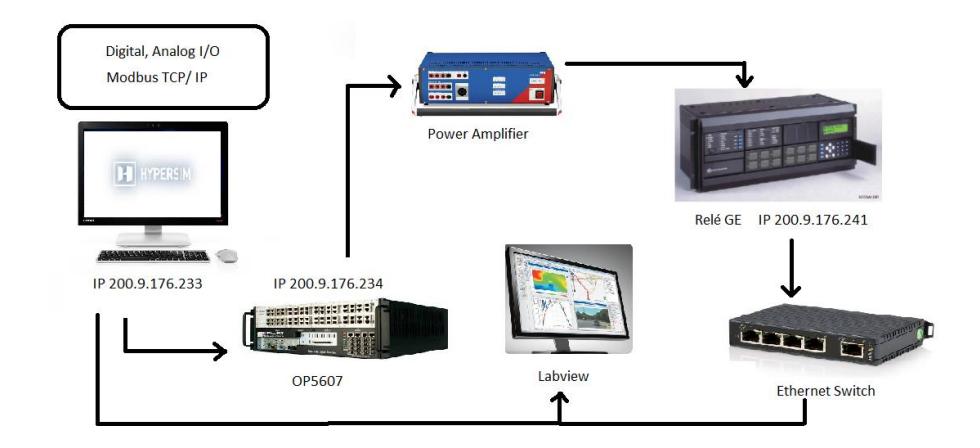

El esquema a utilizarse se lo muestra en la figura 2.2

<span id="page-33-2"></span>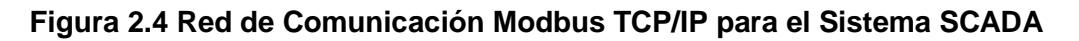

#### <span id="page-33-1"></span>**2.4.3 Comunicación HYPERSIM y OP5607**

Una vez creado el modelo dentro simulador, en la barra de herramientas de HYPERSIM (figura 2.5) se accede a la opción Target

| File            | Home.                                             | Oations | View            | Design                       | <b>HYPERSIM</b> |      |      |         |                       |
|-----------------|---------------------------------------------------|---------|-----------------|------------------------------|-----------------|------|------|---------|-----------------------|
|                 | <b>M</b> HyperView @ Target<br>EST ScopeView J VO |         | UCM Simulink To | <b>SHVV DRAJJ</b><br>Network | Clear           | Save | Save |         | Open Add To Selected  |
| <b>TestView</b> | Tools                                             |         | Import          | Library                      |                 |      |      | Sensors | Config Config Summary |

**Figura 2.5 Barra de Herramientas en HYPERSIM**

<span id="page-34-0"></span>En la opción "*Target Configuration*" (figura 2.6) se seleccionó la dirección IP del target, es decir la dirección destino de los datos enviados.

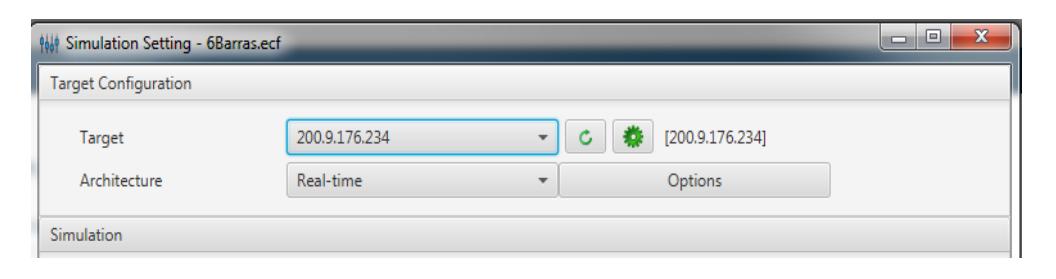

**Figura 2.6 Configuración de Target en HYPERSIM**

<span id="page-34-1"></span>Los sensores de I/O en HYPERSIM tienen dos funciones, una, permitir la visualización de resultados a través de Hyperview y el envío de señales al OP5607. Las conexiones físicas que hacen posible la transmisión se realizan al momento de la instalación de los equipos por lo que la configuración se realiza solamente dentro del simulador.

Al clicar la opción HyperView (figura 2.7), dentro de la barra de herramientas HYPERSIM

|                          | Home             | Options    | View     | Design  | h |
|--------------------------|------------------|------------|----------|---------|---|
| <b>ET ScopeView J VO</b> | HyperView Target |            |          |         |   |
| TestView                 |                  | <b>UCM</b> | Simulink | Library |   |
|                          | Tools            |            |          | import. |   |

**Figura 2.7 Barra de Herramientas en HYPERSIM**

<span id="page-34-2"></span>Las opciones dentro de la ventana emergente presentan los conjuntos de datos que están disponibles para cada procesador. Figura 2.8

| Snapshot                   |              | Real-Time      |              | Line                            | Transfo                  | SyncMac                                                                                                    |                              |
|----------------------------|--------------|----------------|--------------|---------------------------------|--------------------------|----------------------------------------------------------------------------------------------------|------------------------------|
| Hardware for 192.168.2.221 |              |                |              |                                 |                          | <b>CPUs Monitoring</b>                                                                                                    |                              |
|                            |              |                |              |                                 |                          |                                                                                                    |                              |
| 愚                          | . .          | $\frac{a}{2a}$ |              | 田目                              | $\Phi$                   | $\begin{array}{ccc} \mathbb{G} & \mathbb{G} & \mathbb{G} & \mathbb{G} & \mathbb{G} \end{array}$<br>G<br><b>Update:</b> Timing Performance<br>Select: All None                            |                              |
| Show All                   |              |                |              |                                 | ۰                        | <b>Id</b><br>Remain Remai<br>Select                                                                                                    |                              |
|                            |              |                |              |                                 |                          | Sim Max Acq Pa., Last in Stretch [C]<br>Enabled<br>Exec Exec<br>Comm Comm.<br><b>Sim</b><br>$\overline{\mathbf{v}}$<br>T.<br>0.0<br>0.0<br>0.0<br>0.0<br>0.0<br>0.0<br>0.0<br>0.0<br>0.0 | $\overline{0}$<br>$0$ $\sim$ |
| $\Box$                     | 1 Simulating |                |              |                                 | $\overline{\phantom{a}}$ |                                                                                                    |                              |
|                            |              |                |              |                                 |                          |                                                                                                    |                              |
| $\bigoplus$<br><b>Info</b> |              |                |              |                                 |                          |                                                                                                    |                              |
| Θ<br>1/O                   |              |                |              | Adapter # 1 - SN=0x60000 Mode=1 |                          |                                                                                                    |                              |
| $\left  - \right $         |              |                |              |                                 |                          |                                                                                                    |                              |
|                            | Type         | Low            | High         | Offset                          |                          |                                                                                                    |                              |
|                            | DO           | 3000           | 3007         | 3000                            |                          |                                                                                                    |                              |
|                            | <b>DO</b>    | 3008           | 3015         | 3008                            |                          |                                                                                                    |                              |
|                            | DO           | 3016           | 3023         | 3016                            |                          |                                                                                                    |                              |
|                            | DO           | 3024           | 3031         | 3024                            |                          |                                                                                                    |                              |
|                            | DI           | 4000           | 4007         | 4000                            |                          |                                                                                                    |                              |
|                            | D1           | 4008           | 4015         | 4008                            |                          |                                                                                                    |                              |
|                            | DI           | 4016           | 4023         | 4016                            |                          |                                                                                                    |                              |
|                            |              | 4024           | 4031         | 4024<br>1000                    |                          |                                                                                                    |                              |
|                            | DI           |                |              |                                 |                          |                                                                                                    |                              |
|                            | DA<br>rio    | 1000<br>0.000  | 1007<br>4045 | 4000                            | ٠                        |                                                                                                    |                              |

**Figura 2.8 Ventana de Hyperview**

<span id="page-35-0"></span>De regreso al modelo al hacer clic derecho en cualquier elemento del sistema, se observa el sub-menú (figura 2.9):

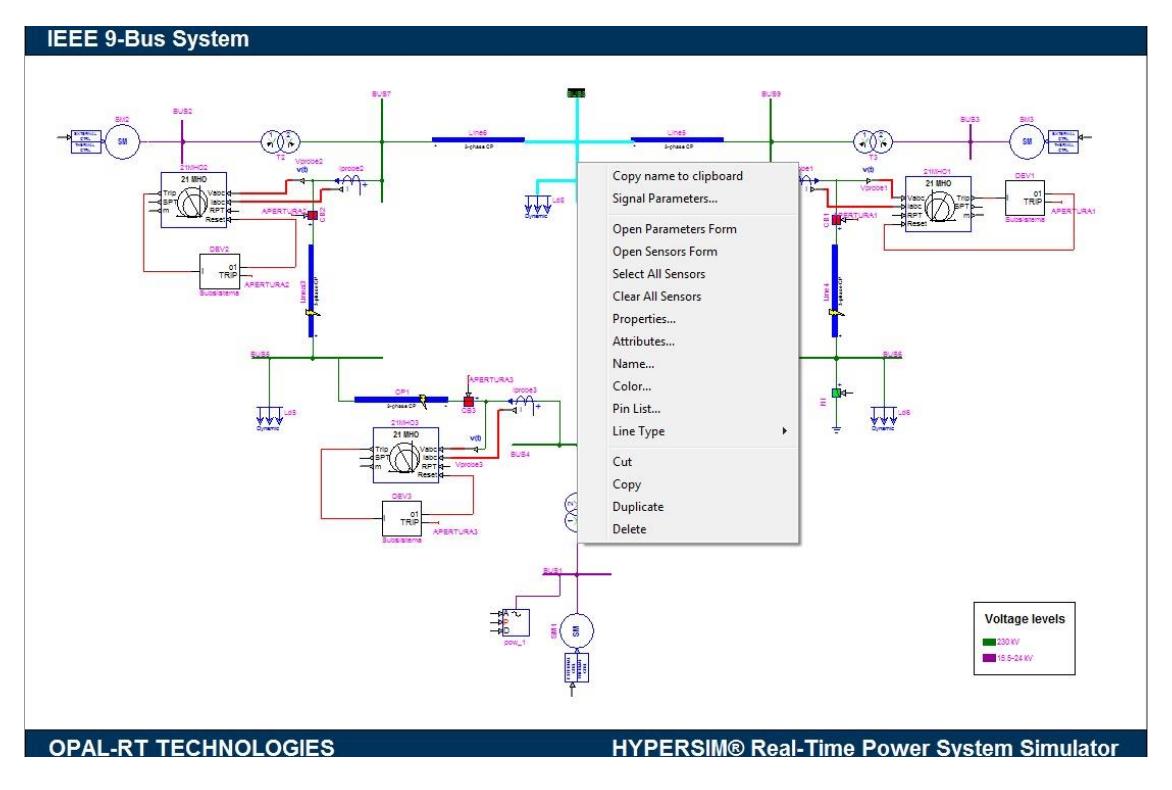

**Figura 2.9 Sub-menú de opciones para objetos en HYPERSIM**

<span id="page-35-1"></span>En primer lugar, se debe seleccionar los sensores que enviaran las señales, y luego abrir el "Sensor's Form" que permite direccionar las señales a sus

respectivas salidas en el panel frontal del simulador tal y como se muestra en la figura 2.10.

| <b>DD</b> | Type: All |                                       | - 1/0: All | ٠                                         | Category: All | $=$ View $=$       |                  |                |                  |            |
|-----------|-----------|---------------------------------------|------------|-------------------------------------------|---------------|--------------------|------------------|----------------|------------------|------------|
|           |           | Selected Device <sup>t</sup> Category |            | Type Name <sup>4</sup> : Description Unit |               | <b>Base Factor</b> | <b>Base Unit</b> | <b>VO Type</b> | <b>VO Number</b> | I/O Factor |
| V         | WED7      | Bun                                   | Output: Va |                                           | 1V            | 10                 |                  | DA             | $-1000$          | 1.0        |
| V         | WFD7      | Buin.                                 | Output Vb  |                                           | ٧             | 10                 |                  | ĐA             | 2.1001           | 1.0.       |
| V         | WED7      | Bise:                                 | Output Ve  |                                           | 1V            | 1.0                |                  | DA:            | $= 1003$         | 1.0.       |

**Figura 2.10 Abriendo Sensor's Form en HYPERSIM**

<span id="page-36-0"></span>Del manual del OP5607 la asignación para el grupo de pines para las salidas analógico digitales se muestra en la siguiente tabla:

<span id="page-36-2"></span>

| OP5607                 | OP5607       | <b>HYPERSIM</b> | <b>HYPERSIM</b>    |             |
|------------------------|--------------|-----------------|--------------------|-------------|
| <b>Module Location</b> | Connector    | <b>Sensors</b>  | <b>Sensor Tipe</b> | Signal Name |
|                        |              | 1000            | DA                 | AOUT00      |
|                        |              | 1001            | DA                 | AOUT01      |
| Group $1 -$            | Connector P1 | 1002            | DA                 | AOUT02      |
| Section A              | ch. 0-15     | 1003            | DA                 | AOUT03      |
|                        |              | 1004            | DA                 | AOUT04      |

**Tabla 2.7 I/O Group 1/Section A (Ch 00 - 05) Analog Outputs**

Los datos se introducen en las celdas I/O type, I/O number de la forma que se presenta en la figura 2.11:

| I/O Type |                          | I/O Number I/O Factor |     |
|----------|--------------------------|-----------------------|-----|
| DA       | $\overline{\phantom{a}}$ | 1000                  | 1.0 |
| DA       |                          | $-1001$               | 1.0 |
| DA       |                          | 1003                  | 1.0 |

<span id="page-36-1"></span>**Figura 2.11 Asignación de Puertos de Salida**

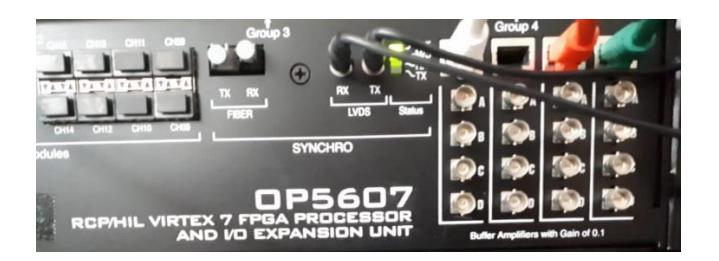

**Figura 2.12 Puertos de salida usados, frontal OP5607**

#### <span id="page-37-1"></span><span id="page-37-0"></span>**2.4.4 Configuración de Modbus en HYPERSIM**

Dentro del simulador HYPERSIM existen configuraciones gráficas e intuitivas para protocolos de comunicación IEC 60870-5-104 slave, IEC 61850, C37.118 master y slave, los protocolos disponibles se pueden ver en la carpeta File/ IO Interfaces como se muestra en la figura 2.13.

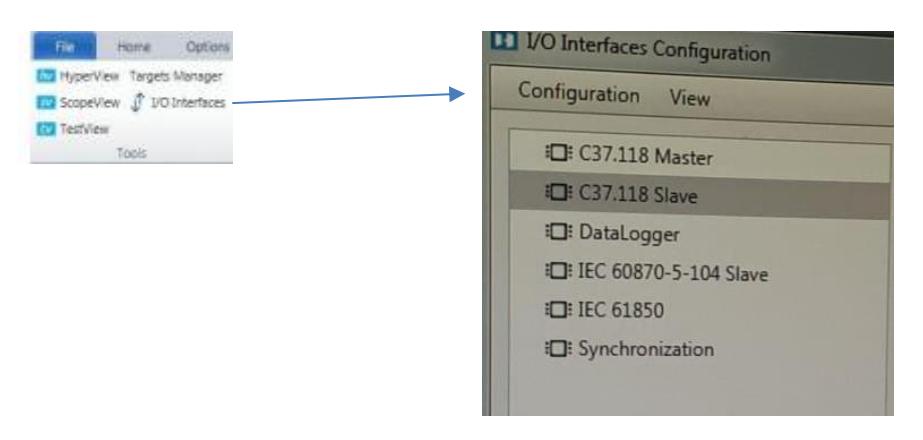

**Figura 2.13 I/O Interfaces Configuration HYPERSIM**

<span id="page-37-2"></span>Dado que para el protocolo Modbus TCP/IP no están presentes los archivos necesarios para su uso, los mismos están disponibles en la página web [13]. Una vez descargados los archivos necesarios para la ejecución, se abre el modelo en el simulador, y se realiza todos los pasos ya explicados en el apartado anterior con la excepción de que al momento de asignar las salidas ya no se las direcciona al panel frontal del OP5607, sino que se utiliza las salidas nativas del protocolo que vienen definidas en el manual previstos en la página web del fabricante [13].

|              | + Selected Sensor Summary - F:\HVAC_6Bus_500kV.ecf |                                       |              |  |     |          |                                                   |  |          |  |                       |     | les                |           |  |       |
|--------------|----------------------------------------------------|---------------------------------------|--------------|--|-----|----------|---------------------------------------------------|--|----------|--|-----------------------|-----|--------------------|-----------|--|-------|
|              | <b>D</b> Type: All                                 |                                       | $-$ I/O: All |  | TW1 |          | Category: All - View -                            |  |          |  |                       |     |                    |           |  |       |
|              |                                                    | Selected Device <sup>4</sup> Category |              |  |     |          | Type Name: Description Unit Base Factor Base Unit |  | I/O Type |  | I/O Number I/O Factor |     | <b>Driver Type</b> | Data Name |  | Index |
| $\checkmark$ | WED7                                               | Bus                                   | Output Va    |  |     |          | 1.0                                               |  | DA       |  | $-1000$               | 1.0 | $\cdot$            | $\sim$    |  |       |
| $\checkmark$ | WED7                                               | Bus                                   | Cutput Vb    |  |     | $V = 10$ |                                                   |  | DA       |  | $-1001$               | 1.0 |                    |           |  |       |
| $\checkmark$ | WED7                                               | Bus                                   | Output Vc    |  |     |          | 1.0                                               |  | DA       |  | $-1003$               | 1.0 | $\overline{a}$     | $-$       |  |       |

**Figura 2.14 Asignación de Puertos de salida de Modbus TCP/IP**

#### <span id="page-38-1"></span><span id="page-38-0"></span>**2.4.5 Configuración del relé L90 GE y QModMaster**

Para poder incluir el relé dentro de la red de comunicación el manual detalla que los nuevo primeros números de la dirección IP tienen que coincidir con los de la dirección IP del simulador, y siempre verificando que la dirección no sea repetida, es decir que esté disponible en la red, para ver la dirección IP del Simulador, se ejecuta la consola de Windows como se muestra en la figura 2.15, también conocida como cmd.exe

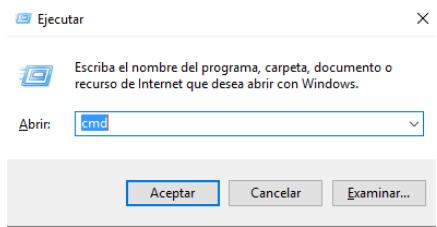

<span id="page-38-2"></span> **Figura 2.15 Consola de Windows**

Una vez dentro se ejecuta el comando "ipconfig", que desplegará la dirección IP y la máscara de subred que serán necesarias para configurar el relé, mostradas en la figura 2.16.

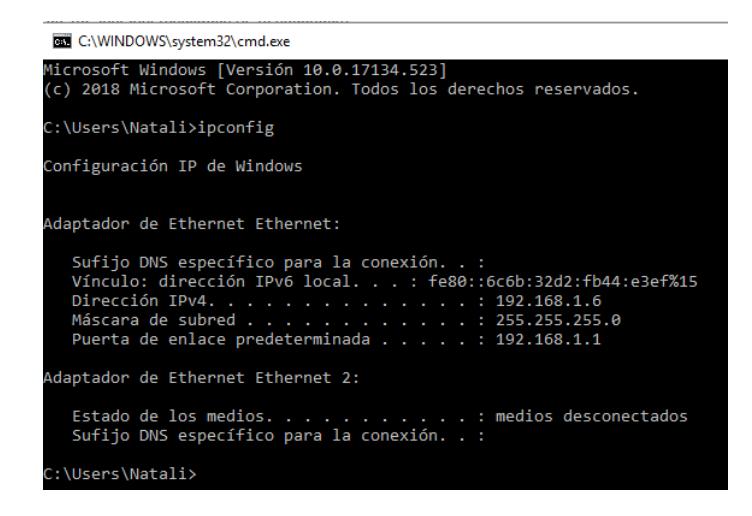

 **Figura 2.16 Ejecución del comando CMD, resultados**

<span id="page-39-0"></span>Para cambiar el IP del relé en el panel frontal se ingresa a *Settings -> Product Setup-> Communications -> Network -> IPAdress* Una vez modificada la IP se ingresa la dirección Modbus del relé en: *Product Setup -> Communications -> modbus Protocol -> Bus Slave Adress* Y finalmente la dirección del puerto Modbus en: *Product Setup -> Communications -> modbus Protocol -> Modbus TCP Port Number*

En la computadora se ejecuta UREnerVista, dentro de la opción "*Quick Connect*" se introduce la dirección IP del dispositivo, en este caso 200.9.176.241, si no existe ningún problema en la red el dispositivo se agrega automáticamente en la parte izquierda correspondiente a los dispositivos conectados, como se muestra a continuación:

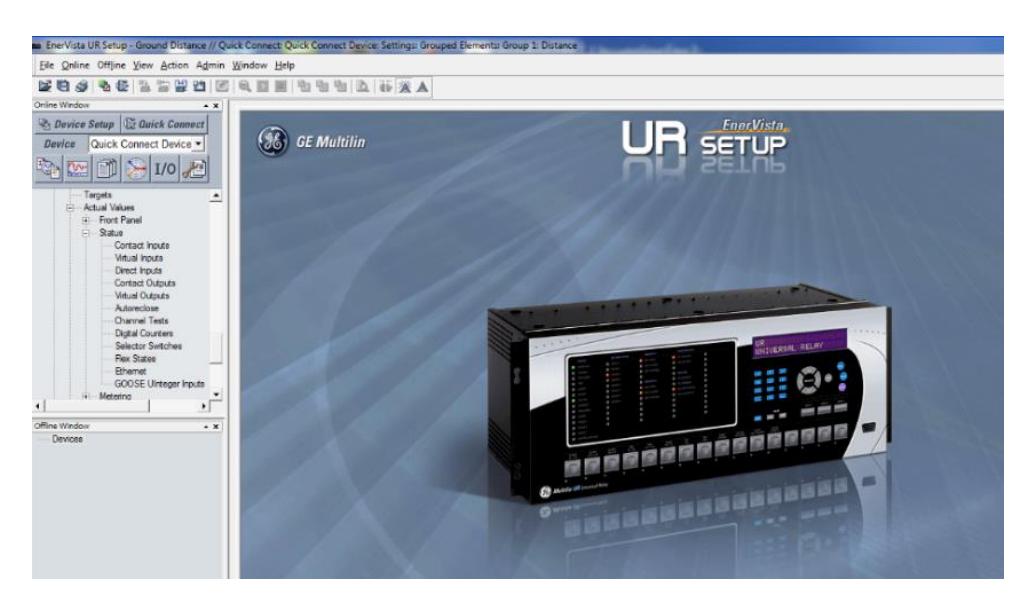

**Figura 2.17 UREnerVista**

<span id="page-40-0"></span>Al momento de establecer la comunicación con el relé se debe considerar que por defecto está configurado para bloquear comunicación a través de puertos Ethernet con software que no sea el nativo del dispositivo en este caso EnerVista, para cambiar esta configuración: *Settings -> Product Setup -> Pasword Security -> Acces Level* y se cambia la configuración de "Restricted" a "Command" o "Settings", la contraseña para cambiar la configuración es 47111. Una vez hecho el cambio, el relé está listo para comunicarse con QMod Master. QModMaster es un software de acceso libre, disponible en la siguiente página web [14].

Al momento de ejecutar se abre una pequeña ventana que permite ingresar los datos que hagan posible la conexión con el relé, en la pestaña *Options -> Modbus TCP* se despliega un menú que permite ingresar la dirección IP y el puerto TCP, para luego conectar con el relé mostrado en la figura 2.18.

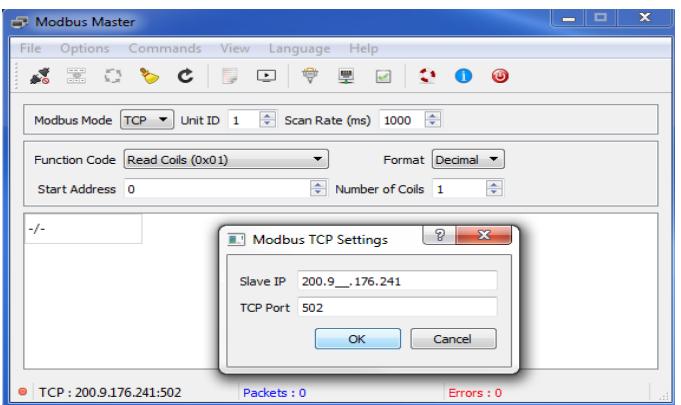

**Figura 2.18 Configuración QModMaster**

<span id="page-41-1"></span>Si la conexión ha sido exitosa, el indicador en rojo de la parte inferior derecha cambia a verde, lo que significa que está listo para transferir datos, dentro de la opción bus monitor, se puede ver que la conexión tuvo éxito y el relé ha comenzado a transmitir los datos que ha solicitado el maestro

| <b>Bus Monitor</b>                                            |  |
|---------------------------------------------------------------|--|
| $\mathbf{H}$ to $\mathbf{0}$                                  |  |
| <b>Raw Data</b>                                               |  |
| [TCP]>Tx > 17:53:47:674 - 00 1E 00 00 00 06 01 03 00 00 00 01 |  |
| [TCP]>Rx > 17:53:47:676 - 00 1E 00 00 00 05 01 03 02 41 5A    |  |
| [TCP]>Tx > 17:53:48:688 - 00 1F 00 00 00 06 01 03 00 00 00 01 |  |
| [TCP]>Rx > 17:53:48:690 - 00 1F 00 00 00 05 01 03 02 41 5A    |  |
| TCPI>Tx > 17:53:49:704 - 00 20 00 00 00 06 01 03 00 00 00 01  |  |
| ITCPI>Rx > 17:53:49:705 - 00 20 00 00 00 05 01 03 02 41 5A    |  |
| ITCPI>Tx > 17:53:50:717 - 00 21 00 00 00 06 01 03 00 00 00 01 |  |
| ITCPI>Rx > 17:53:50:720 - 00 21 00 00 00 05 01 03 02 41 5A    |  |
| [TCP]>Tx > 17:53:51:731 - 00 22 00 00 00 06 01 03 00 00 00 01 |  |
| [TCP]>Rx > 17:53:51:733 - 00 22 00 00 00 05 01 03 02 41 5A    |  |
| [TCP]>Tx > 17:53:52:745 - 00 23 00 00 00 06 01 03 00 00 00 01 |  |
| ITCPI>Rx > 17:53:52:747 - 00 23 00 00 00 05 01 03 02 41 5A    |  |

**Figura 2.19 Bus Monitor QModMaster**

#### <span id="page-41-2"></span><span id="page-41-0"></span>**2.4.6 Configuración Labview y HYPERSIM**

Para comunicar Labview con HYPERSIM es necesario crear un maestro que envíe órdenes a nuestro esclavo que en este caso está en HYPERSIM, el primer paso es crear un proyecto en blanco como se observa en la figura 2.20(a) y desde el proyecto adherir un nuevo servidor I/O como la figura 2.20 (b).

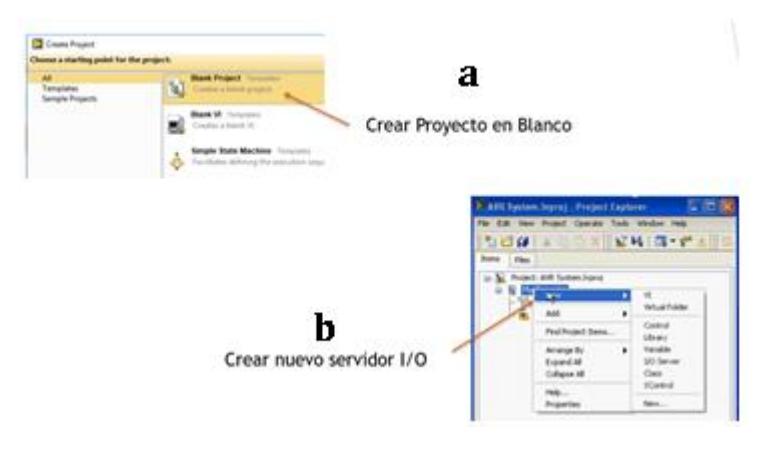

**Figura 2.20 Creación de un nuevo proyecto en Labview**

<span id="page-42-0"></span>Es necesario conocer el formato de las instrucciones en el lenguaje de Modbus para acceder con éxito a los valores que transmite y guarda HYPERSIM, el primer bit indica el tipo de dato al que se va a acceder.

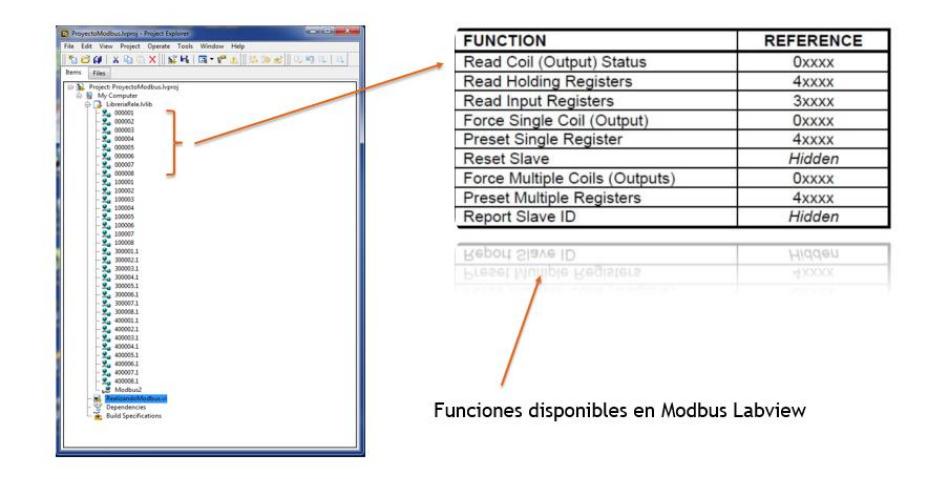

<span id="page-42-1"></span>**Figura 2.21 Registros a los que accede Labview y Funciones disponibles en Modbus Labview**

| Edit View Project Operate Tools Window Help  |              |                |                |                         |                |                |                |                |
|----------------------------------------------|--------------|----------------|----------------|-------------------------|----------------|----------------|----------------|----------------|
| ◇ ④ ■ II 24pt Application Font ▼ Bav Bav 图 → |              |                |                |                         |                |                |                |                |
|                                              | 0001         | 0002           | 0003           | 0004                    | 0005           | 0006           | 0007           | 0008           |
| Coils To Master                              | $\mathbf{1}$ | $\overline{1}$ | $\overline{0}$ | io.                     | $\overline{0}$ | $\vert$ 1      | ł1             | $\overline{1}$ |
|                                              | 00012        | 00022          | 00032          | 00042                   | 0005 2         | 00062          | 00072          | 00082          |
| Input Status To Master 1                     |              | $\overline{0}$ | i1             | $\overline{\mathbf{0}}$ | $\mathbf{1}$   | $\overline{0}$ | $\frac{1}{11}$ | $\overline{0}$ |
|                                              | 00013        | 00023          | 00033          | 00043                   | 00053          | 00063          | 00073          | 00083          |
| Holding Registers To Master 0                |              | $\overline{1}$ | $\overline{0}$ | Ĩ1                      | $\overline{0}$ | $\overline{1}$ | $\overline{0}$ | $\mathbf{1}$   |
|                                              | 00014        | 00015          | 00016          | 00017                   |                |                |                |                |
| <b>Input Registers</b>                       | i1           | H.             | $\overline{1}$ | 11                      |                |                |                |                |

**Figura 2.22 VI del Maestro Modbus Implementado y Panel Frontal**

<span id="page-43-1"></span>Si el código se ha implementado de manera correcta el modelo accede a los datos y los muestra en el panel frontal como la figura 2.22, para comprobar que el programa efectivamente recibe datos en tiempo real del HYPERSIM, se pueden modificar los registros y los cambios se verán reflejados en los números que se muestran.

#### <span id="page-43-0"></span>**2.4.7 Configuración del Amplificador de señales OMICRON CMS 356**

Para acceder a la configuración del dispositivo desde el navegador escribir la dirección IP 200.9.176.237, en la ventana principal se observa un menú con las opciones que permiten configurar las distintas funciones disponibles, en la siguiente imagen las podemos ver en la parte izquierda

| $\equiv$ CMS356       | BA124T - SetMC                                                              |                                    |  |  |  |  |  |  |  |
|-----------------------|-----------------------------------------------------------------------------|------------------------------------|--|--|--|--|--|--|--|
| Configuration<br>۰    | <b>Status</b>                                                               |                                    |  |  |  |  |  |  |  |
| <b>iiii</b> Status    | <b>STATUS VOLTAGE</b><br><b>STATUS CURRENT A</b><br><b>STATUS CURRENT B</b> |                                    |  |  |  |  |  |  |  |
| <b>Discovery</b><br>◠ | $2 \overline{3}$<br>3<br>$\overline{2}$<br>4<br>2<br>з<br>$\bullet$         |                                    |  |  |  |  |  |  |  |
| G<br><b>Network</b>   | Configuration                                                               |                                    |  |  |  |  |  |  |  |
| <b>System</b>         | $±10$ Vpeak                                                                 |                                    |  |  |  |  |  |  |  |
| ◉<br>Help             | 3x300V, 85VA @ 85V, 1Arms<br>3x32A, 430VA @ 25A, 25Vrms<br>6 signals mapped |                                    |  |  |  |  |  |  |  |
|                       | <b>History</b>                                                              | Filter <b>0</b> A <b>C</b><br>None |  |  |  |  |  |  |  |
|                       | 2/14/2019, 15:41:22 Device configured successfully                          |                                    |  |  |  |  |  |  |  |
|                       | 2/14/2019, 15:41:21 Hardware check executed successfully                    |                                    |  |  |  |  |  |  |  |

 **Figura 2.24 Configuración del Amplificador de señales OMICRON CMS 356 (1)**

Para que la nueva configuración surta efecto es necesario seleccionar "Lock" para desbloquear el dispositivo, como se observa en la siguiente imagen:

| $\equiv$ CMS356       | BA124T - SetMC                                                                                                    |                               |
|-----------------------|----------------------------------------------------------------------------------------------------|-------------------------------|
| <b>Configuration</b>  | To change the configuration, please lock your device   Lock                                                           |                               |
| Status                | <b>Present configuration</b>                                                                                          |                               |
| ۰<br><b>Discovery</b> | $\triangle$ General                                                                                                   |                               |
| a<br><b>Network</b>   | Overload sensitivity:<br>Analog input range:<br>Fan mode:<br>High<br>$\bullet$<br>±7.071 Vpeak (5 Vrms)<br>(iii) Auto |                               |
| A<br><b>System</b>    | Overload Indication:<br>$2 \mid s \mid$<br>E ±10 Vpeak (7.071 Vrms)<br><b>Max</b>                                     |                               |
| <sup>O</sup> Help     | $\blacktriangleright$ Voltage outputs<br>3x300V, 85VA @ 85V, 1Arms                                                    | Voltage limit:<br>424.3 Vpeak |
|                       | Current outputs<br>3x32A, 430VA @ 25A, 25Vrms                                                                         | Current limit:<br>45.3 Apeak  |
|                       | Mapping<br>6 signals mapped                                                                                           |                               |

 **Figura 2.25 Configuración del Amplificador de señales OMICRON CMS 356 (2)**

#### <span id="page-44-0"></span>**2.4.8 Configuración del Relé GE L90**

En la figura 2.23 a continuación se muestra la configuración del relé ingresada en el software UREnerVista, la protección abarca dos zonas, según lo detallado en la sección de cálculos teóricos.

| EnerVista UR Setup - Phase Distance // Quick Connect: Quick Connect Device: Settings: Grouped Elements: Group 1: Distance - [Phase Distance // Quick Connect: ] |                                       |                               |                      |
|----------------------------------------------------------------------------------------------------|---------------------------------------|-------------------------------|----------------------|
| File Online Offline View Action Admin Window Help                                                                                                    |                                       |                               |                      |
| <b>LOSSELTOCO II</b> 090 A B                                                                                                    |                                       |                               |                      |
| Online Window<br>$\sim$ X                                                                                                    |                                       |                               |                      |
| <b>B</b> Device Setup 2 Quick Connect                                                                                                    | <b>Save</b><br><b>Bestore Befault</b> | <b>VIEW ALL</b><br>$-4$ Reset |                      |
| Quick Connect Device *<br>Device                                                                                                    | <b>PARAMETER</b>                      | PHASE DISTANCE Z1             | PHA SE DISTANCE 72   |
|                                                                                                    | Distance Shape Graph                  | View                          | View                 |
|                                                                                                    | Function                              | Enabled                       | Enabled              |
|                                                                                                    | <b>Direction</b>                      | Forward                       | Forward              |
| + FlexCurves                                                                                                    | Shape                                 | <b>Mho</b>                    | Mho                  |
| FlexLogic<br>Ē.                                                                                                    | Xfmr Vol Connection                   | None                          | None                 |
| <b>FlexLogic Equation Editor</b>                                                                                                    | Xfmr Curr Connection                  | None                          | None                 |
| <b>FlexLogic Timers</b>                                                                                                    | Reach                                 | 45.00 ohms                    | 36.21 ohms           |
| <b>FlexFlements</b>                                                                                                    | RCA                                   | 83 deg                        | 79 deg               |
| Non-Volatile Latches                                                                                                    | Rev Reach                             | $2.00$ ohms                   | $2.00$ ohms          |
| Grouped Elements<br>e                                                                                                    | Rev Reach RCA                         | 83 deg                        | 79 deg               |
| $-$ Group 1                                                                                                    | Comp Limit                            | 60 deg                        | 60 deg               |
| Fig. 1 ine Differential Flem                                                                                                    | DIR RCA                               | 83 deg                        | 79 deg               |
| Current Differenti                                                                                                    | <b>DIR Comp Limit</b>                 | 60 deg                        | 60 deg               |
| Stub Bus                                                                                                    | Quad Right Blinder                    | 10.00 ohms                    | 10.00 ohms           |
| Line Pickup                                                                                                    | Quad Right Blinder RCA                | 85 deg                        | 85 deg               |
| i.<br>Distance                                                                                                    | Quad Left Blinder                     | 10.00 ohms                    | 10.00 ohms           |
| Distance                                                                                                    | Quad Left Blinder RCA                 | 85 deg                        | 85 deg               |
| Phase Distance                                                                                                    | Supervision                           | $0.200$ pu                    | $0.200$ pu           |
| Ground Distance                                                                                                    | Volt Level                            | $0.000$ pu                    | $0.000$ pu           |
| Power Swing Detect                                                                                                    | Delay                                 | 0.000 s                       | 0.300 s              |
| ۰<br>٠                                                                                                    | Block                                 | SRC1 VT FUSE FAIL OP          | SRC2 VT FUSE FAIL OP |
| Offline Window<br>$\sim$ $\times$                                                                                                    | Target                                | Latched                       | Latched              |
| Devices                                                                                                    | Events                                | Enabled                       | Enabled              |

 **Figura 2.23 Configuración del Relé GE L90 (UREnerVista)**

Una vez realizado el envío de señales al amplificador, se debe conectar el relé real al sistema, como se indica en el grafico a continuación:

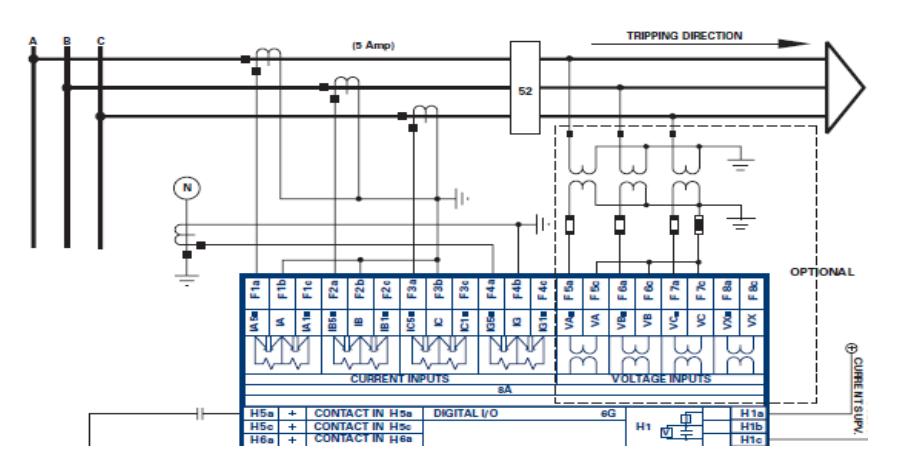

 **Figura 2.24 Conexión del relé GE L90**

Las primeras salidas trifásicas de corriente del amplificador se conectan a las entradas del transformador de corriente, las cuales están marcadas como CURRENT INPUTS, y las salidas de voltaje del amplificador se conectan a las terminales que están marcadas como VOLTAGE INPUTS.

#### <span id="page-46-0"></span>**2.5 Hardware in the Loop**

Para el posterior uso de esta técnica, se debe definir los parámetros en el software a actuar HYPERSIM ya que sobre el influye directamente el control.

# **IEEE 9-Bus System**  $\rightarrow \frac{1}{\sqrt{2}}$ **CAS** ₩ म्प **OPAL-RT TECHNOLOGIES** HYPERSIM® Real-Time Power System Simulator

#### <span id="page-46-1"></span>**2.5.1 Red Eléctrica de Transmisión**

**Figura 2.23 Sistema Eléctrico de Transmisión**

<span id="page-46-3"></span>El sistema implementado fue el Sistema IEEE de 9 barras, en el cual se desarrolló un flujo de potencia, para posteriormente lograr realizar la respectiva coordinación de protecciones con el relé distancia tipo Mho. Se ha debido hacer uso de interruptores que despejen las líneas que lleguen a percibir una falla, para este caso falla en la línea entre la barra 4 y 5 de la figura 2.23.

#### <span id="page-46-2"></span>**2.5.2 Configuración de Líneas**

Los parámetros de las líneas son colocados según los datos avalados por IEEE para el Sistema de 9 Barras. Es importante designar en los datos generales a que distancia se aloja la falla y cuál es la distancia total de la línea.

Para los datos de las líneas, la matriz de Transformación viene configurada por default, lo importante en esta ventanilla es colocar los valores de secuencias de R, L y C por Km como se observa en la figura 2.24.

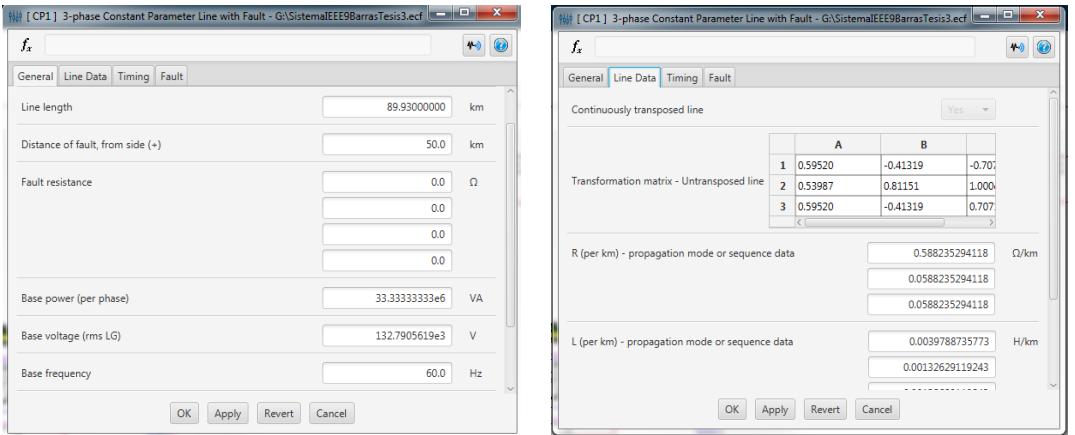

**Figura 2.24 Parámetros de línea con falla**

#### <span id="page-47-1"></span><span id="page-47-0"></span>**2.5.3 Configuración de relés**

Los parámetros de los relés son designados según los datos de las líneas, por lo tanto, es necesario revisar la información ingresada dentro de los parámetros de las líneas que ve el relé. Por default los relés 21 en la plataforma de HYPERSIM vienen configurados de la siguiente manera:

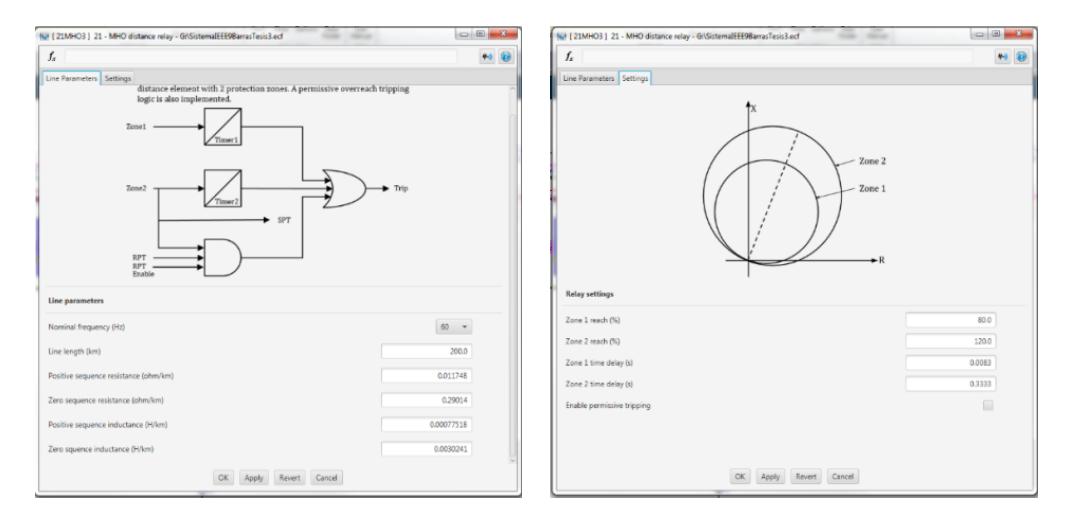

<span id="page-47-2"></span>**Figura 2.25 Parámetros del relé 21 en HYPERSIM**

<span id="page-48-2"></span>

| Nombre I/O | Tipo (Unidad)  | <b>Descripción</b>          |
|------------|----------------|-----------------------------|
|            |                | Por default es 0, se        |
|            |                | covierte a 1 si detecta una |
| Trip       | Salida binaria | condición de falla en la    |
|            |                | zona 1 o 2 y si esta misma  |
|            |                | continua por cierto tiempo. |

**Tabla 2.8 I/O del relé**

Se creó un subsistema que se activa en el momento en que el relé 21 dispara; es decir, con la salida del Trip, los tiempos de configuración son distintos para cada zona (Zona 1: instantáneo, Zona 2: con retardo de tiempo dependiendo de la duración de la falla).

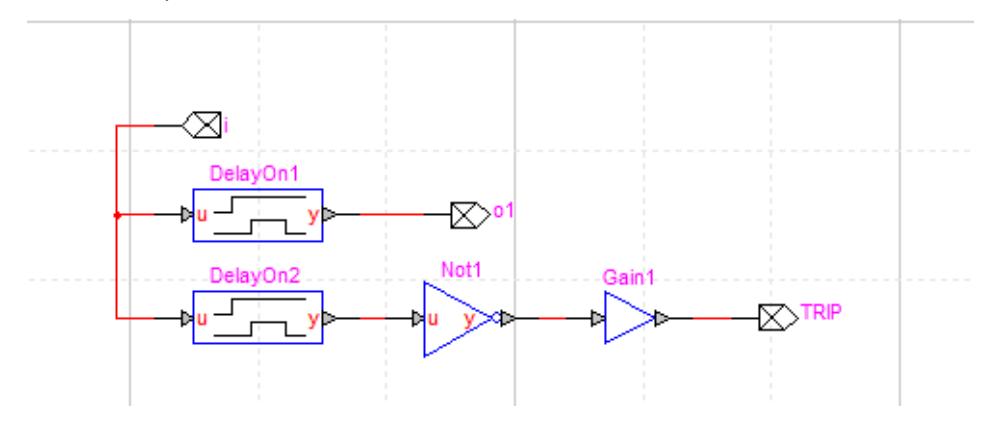

**Figura 2.26 Subsistema creado para disparo del relé Mho**

<span id="page-48-0"></span>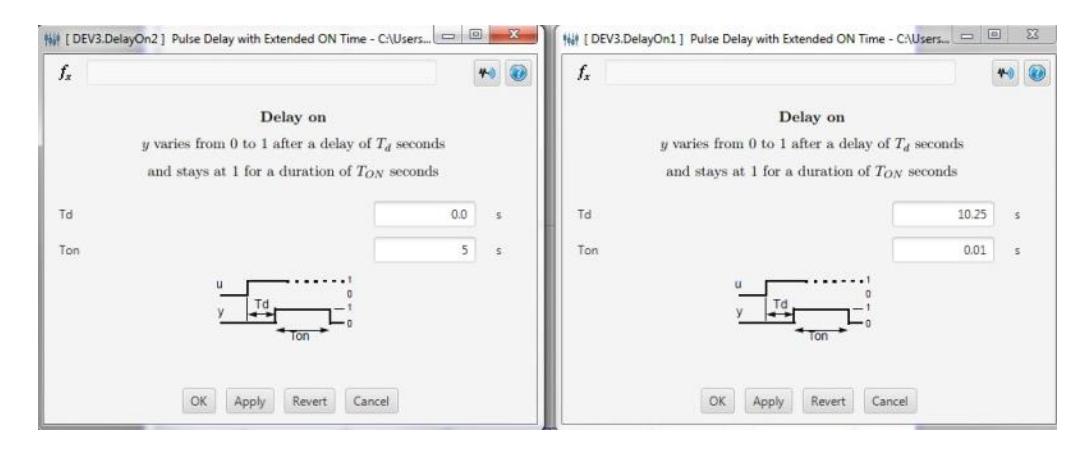

<span id="page-48-1"></span>**Figura 2.27 Parámetros del Subsistema creado**

#### <span id="page-49-0"></span>**2.5.4 Configuración de Interruptores**

La configuración para los interruptores de apertura, dependen mucho del tiempo de duración de la falla, recordando que el objetivo del relé 21 es despejar la línea con falla hasta que esta misma no perturbe en el sistema. Para nuestro proyecto se decidió colocar una falla a 50 Km de la línea a los 3 segundos de haber ejecutado el Sistema, con un tiempo de duración de la falla de 3 segundos. Dicho esto, la configuración de los interruptores se presenta a continuación:

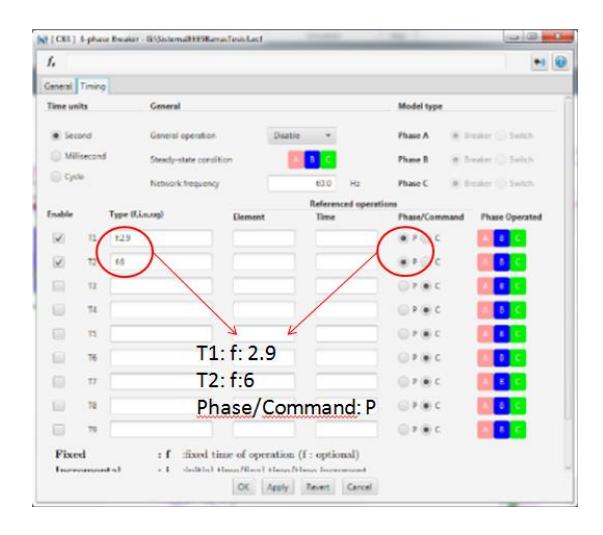

**Figura 2.28 Parámetros del Interruptor de Apertura**

<span id="page-49-2"></span><span id="page-49-1"></span>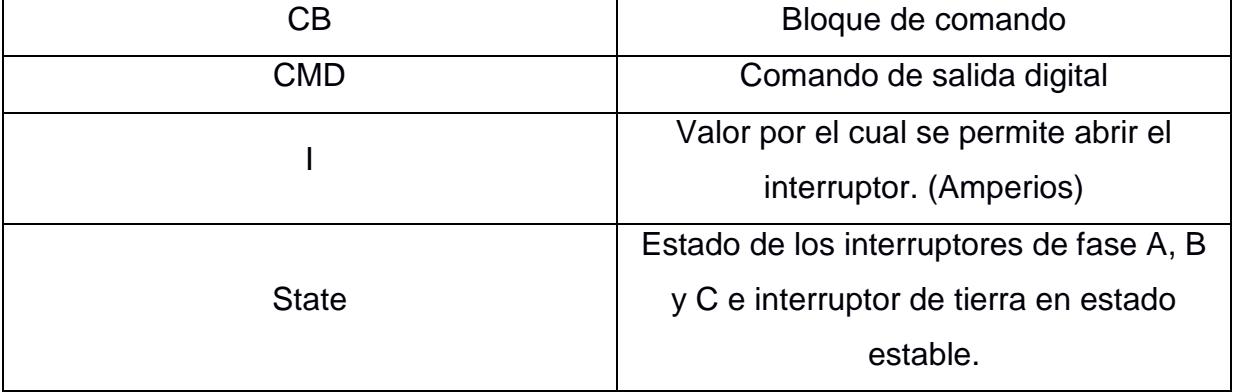

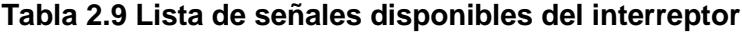

# **CAPÍTULO 3**

## <span id="page-50-1"></span><span id="page-50-0"></span>**3. RESULTADOS Y ANÁLISIS**

Desde ScopeView se obtienen las formas de onda que se producen al momento de las fallas y el accionamiento de las protecciones para el despeje de las mismas.

#### <span id="page-50-2"></span>**3.1 Simulaciones Off-Line**

Para el desenlace de los resultados, se muestra detalladamente señales de voltaje, corriente y actuación de interruptores a causa de la falla colocada en la línea entre la barra 4 y 5.

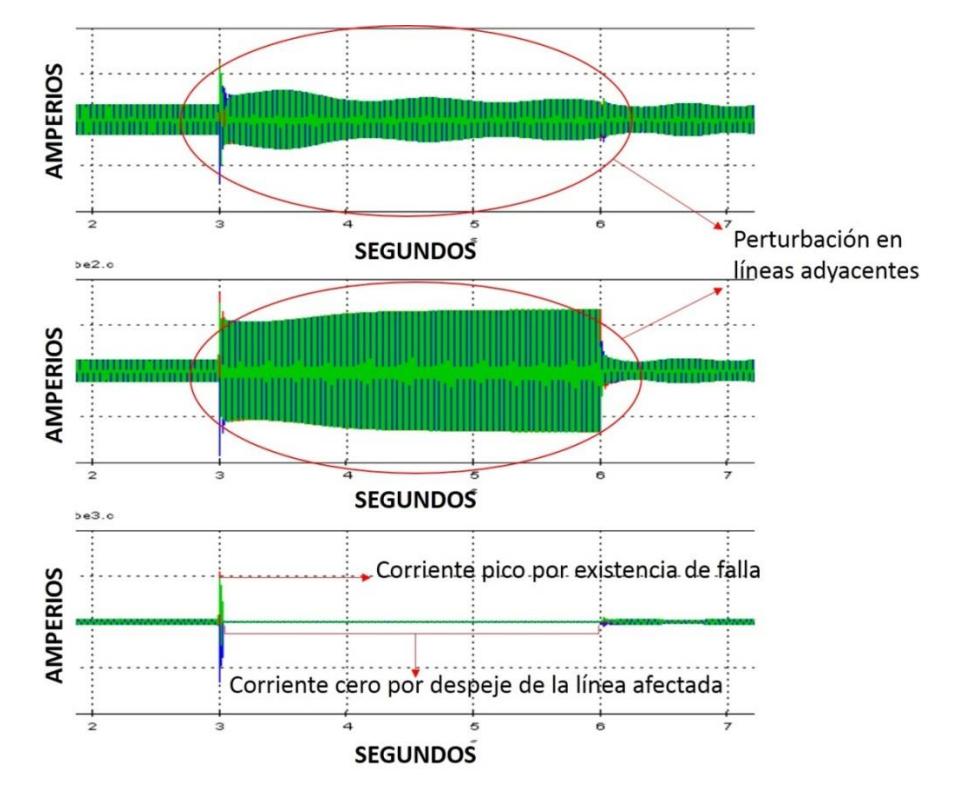

#### <span id="page-50-3"></span>**3.1.1 Señal de corriente a través de TC's colocados**

<span id="page-50-4"></span>**Figura 3.1 Corrientes en Instrumento de Medición "Iprobe-3ph"**

Estas son las señales de corrientes obtenidas por el "ScopeView" de HYPERSIM, aquí se muestra efectivamente como la corriente a través de las líneas, se ve afectada en el tiempo de duración de la falla. Además, claramente se visualiza que en el tiempo de 3 a 6 segundos la línea 3, luego de haber reaccionado por la falla y haber generado el pico de corriente fue deshabilitada o sacada de servicio por el relé hasta confirmar que la falla fue despejada.

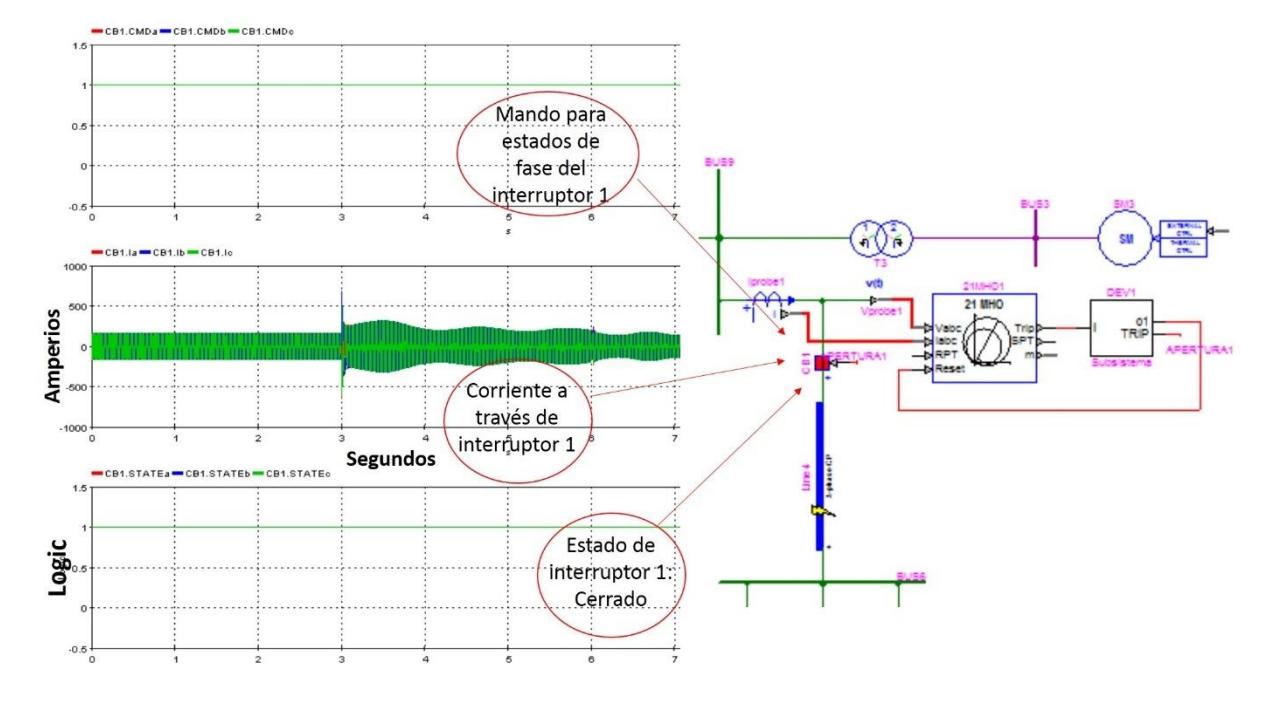

#### <span id="page-51-0"></span>**3.1.2 Actuación de Interruptor 1**

**Figura 3.2 Estado del Interruptor 1**

<span id="page-51-1"></span>Estas señales pertenecen a la actuación del interruptor 1, ubicado entre las barras 6 y 9, donde:

*CB1.CMD* = 1, significa que permanece cerrado

*CB1.I* muestra la corriente a través del interruptor.

*CB1.State* = 1, muestra el estado del interruptor (abierto o cerrado).

La corriente que pasa a través del interruptor 1 presenta perturbación entre el segundo 3 al 6 como era de esperarse. Debido a que el sistema es en anillo, en el momento de la existencia de una falla, la protección primaria de su

propia zona actuará; para este caso, como la falla no es de su zona de protección, el interruptor 1 no actúa, pero esto no significa que el sistema no se vea alterado por la actuación de disparo de los interruptores pertenecientes a otra zona.

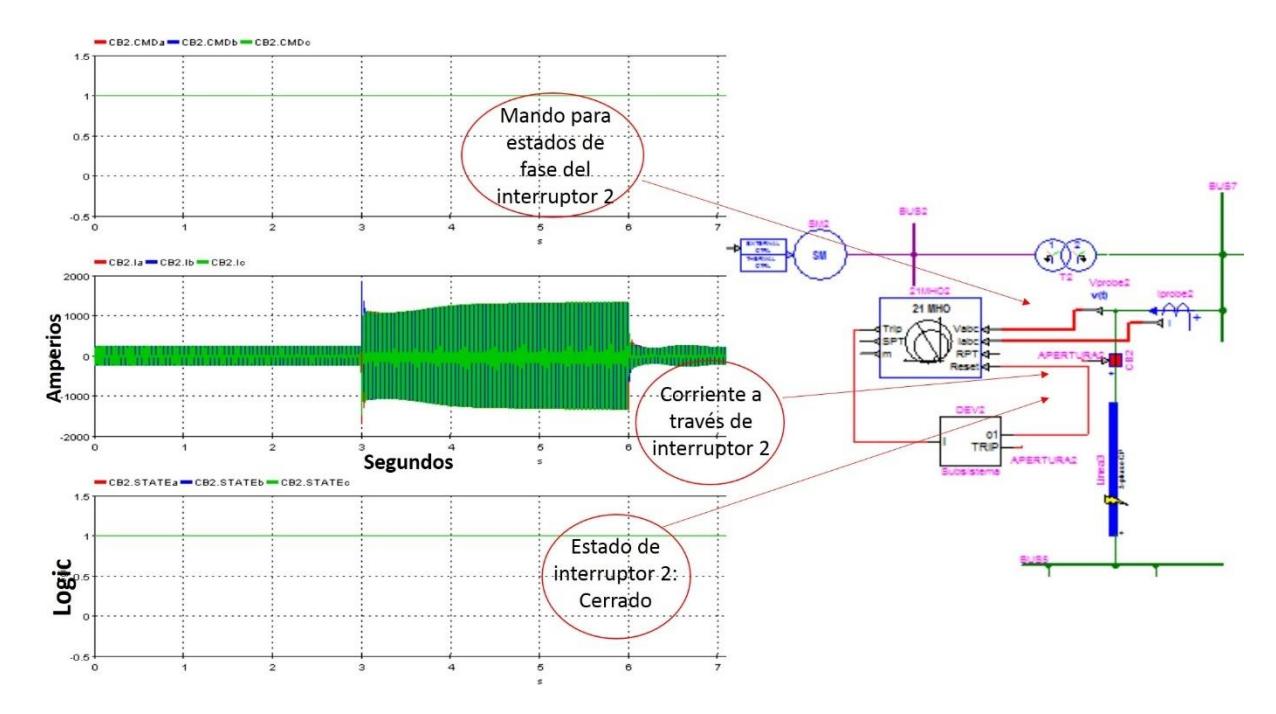

#### <span id="page-52-0"></span>**3.1.3 Actuación de interruptor 2**

**Figura 3.3 Estado del Interruptor 2**

<span id="page-52-1"></span>Estas señales pertenecen a la actuación del interruptor 2.

*CB2.CMD* = 1, significa que permanece cerrado

*CB2.I* muestra la corriente a través del interruptor, donde se ve afectada por la actuación de la falla.

*CB2.State* = 1, muestra el estado del interruptor (abierto o cerrado).

De la misma manera que el interruptor 1, el interruptor 2 no actúa por la presencia de una falla percibida en zonas muy lejanas a las de protección del relé. No obstante, es claro que el sistema por su configuración en anillo, siente la perturbación en el momento del aislamiento de una línea y vuelve a su estado estable en el instante en que la línea despejada o aislada ha vuelto ser puesta en operación.

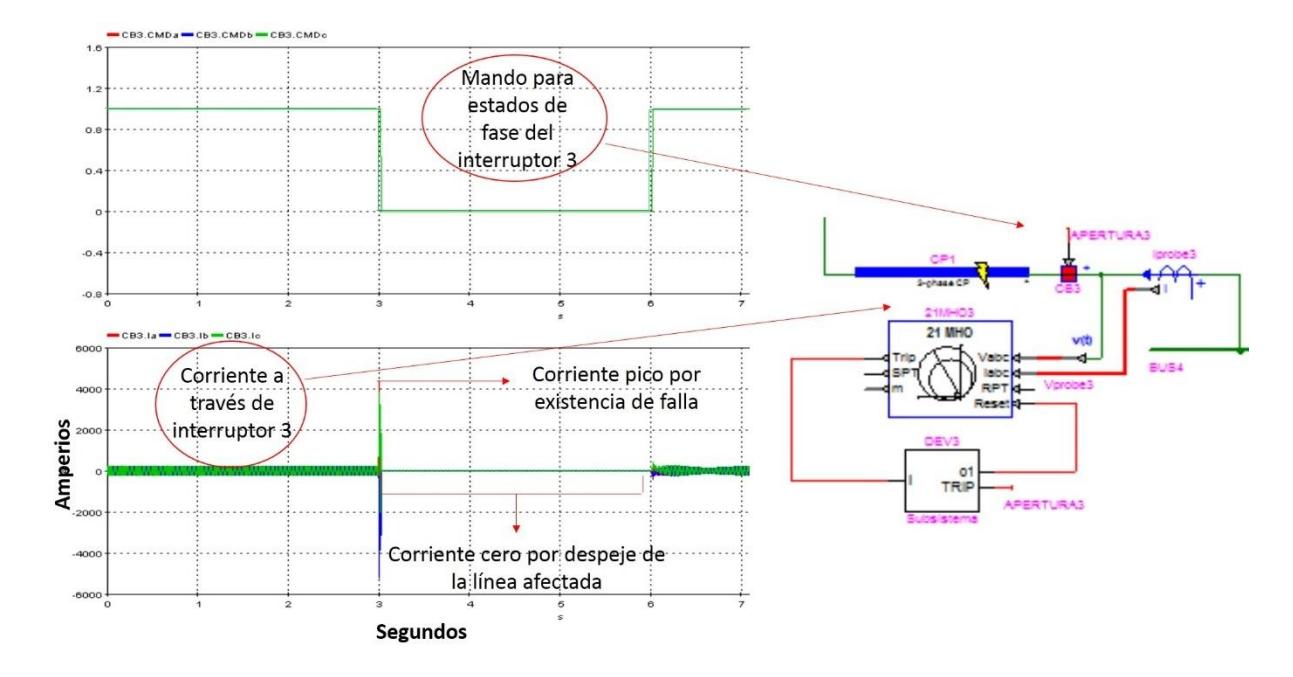

#### <span id="page-53-0"></span>**3.1.4 Actuación de interruptor 3**

**Figura 3.4 Estado del Interruptor 3**

<span id="page-53-1"></span>Estas señales muestran la actuación del interruptor 3. *CB3.CMD* = 1 y 0.

Esto significa que el interruptor permanece cerrado hasta el segundo 3, instante en donde se produjo la falla, su orden de apertura es comandada por una señal externa (relé 21) y toma un valor de 0 (abierto) hasta el segundo 6 en que vuelve a su estado inicial, haciendo su señal 1 (cerrado) nuevamente.

*CB3.I* muestra la corriente a través del interruptor, donde se ve afectada por la actuación de la falla. En el segundo 3 una vez que el interruptor recibió la orden de abrir, existió un pico de corriente y la línea se deshabilitó, por tanto, no existe corriente hasta el segundo 6 donde el interruptor vuelve a cerrar y se estabiliza el sistema.

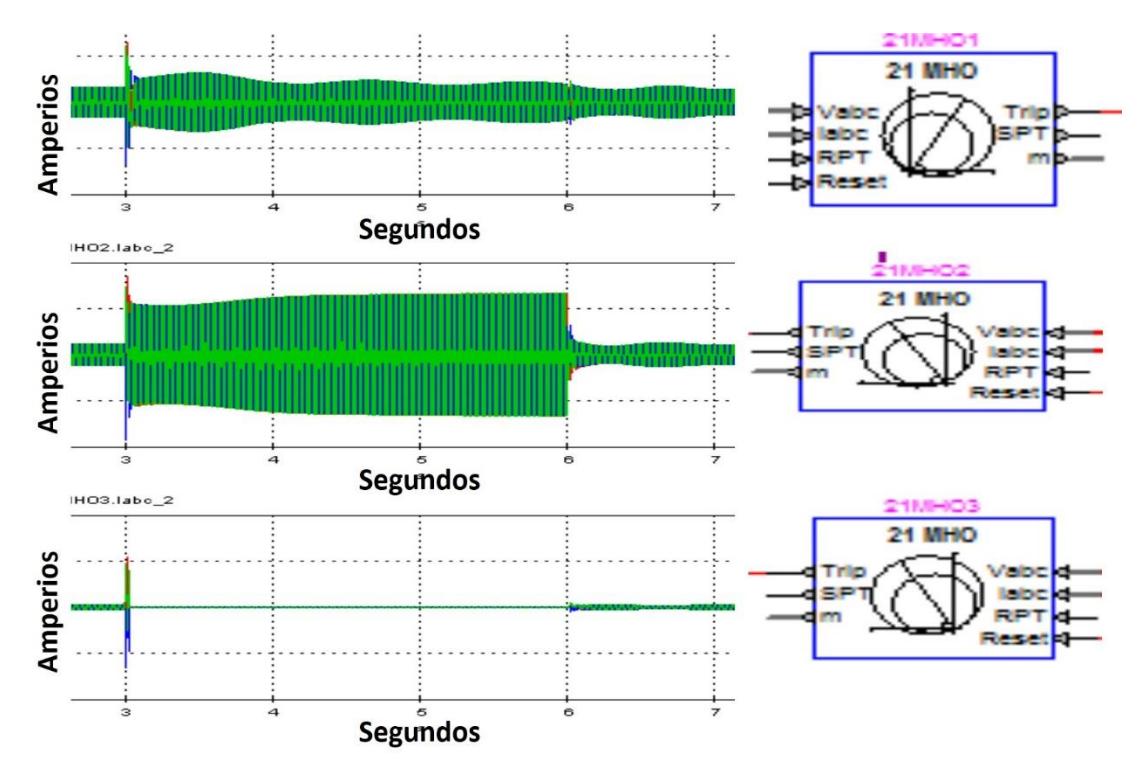

#### <span id="page-54-0"></span>**3.1.5 Señal de corrientes entrando al relé distancia.**

**Figura 3.5 Corrientes de Secuencia de relés 21**

<span id="page-54-1"></span>Las señales mostradas, son señales de corriente percibidas por el relé 21; éstas son y siempre deben ser iguales a las corrientes que pasan por las líneas, recordando que la actuación del relé se debe al voltaje y corriente que ingresan en él.

Por esta razón, las corrientes presentan el mismo comportamiento que las corrientes a través del instrumento de medición (TC's), actuando de manera esperada según la localización de la falla.

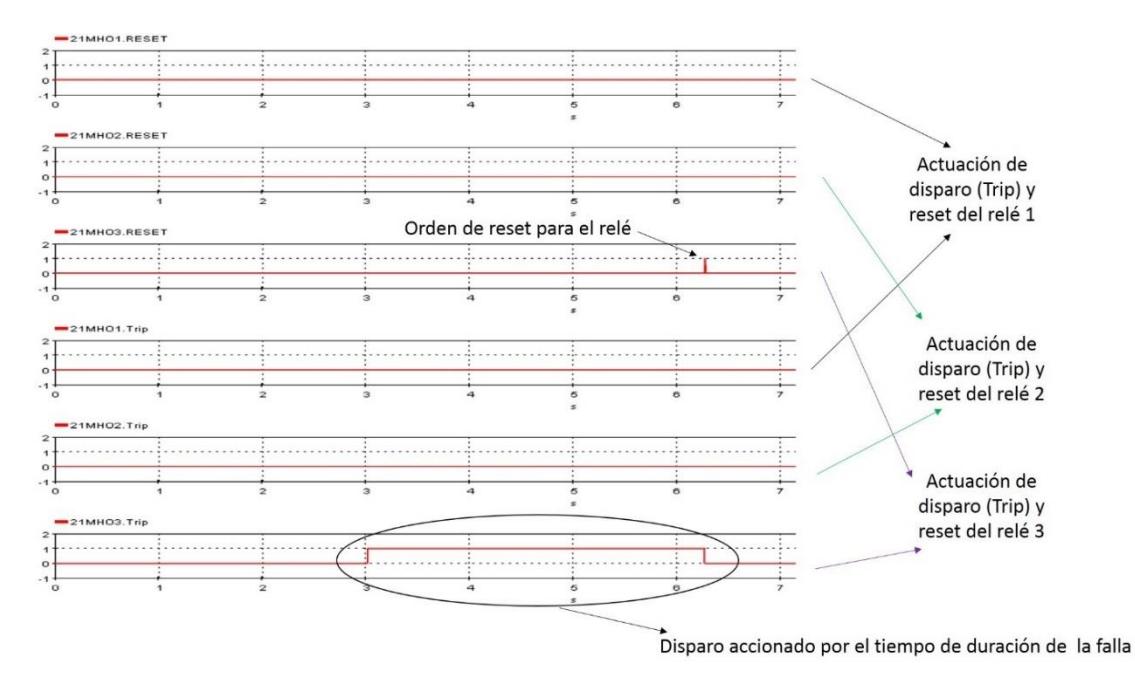

### <span id="page-55-0"></span>**3.1.6 Comandos de disparo y reset de relés.**

**Figura 3.6 Disparo y Reset de relés 21**

<span id="page-55-1"></span>Las señales mostradas son correspondientes a la actuación de disparo y reset de cada relé 21.

Como la falla activada fue en la línea entre la barra 4 y 5, solo el relé 3 actuará ante su presencia y manda a abrir o disparar el interruptor en el segundo 3 (Trip=1). Este relé vuelve a su estado original luego de 3 segundos que ha verificado que la falla ha sido deshabilitada.

La orden de reset está dada para un tiempo adicional al de duración de la falla, esto ha sido colocado a consideración propia, ya que normalmente el relé debe asegurarse que la falla ha sido despejada por completo, caso contrario si la falla persiste no deberá accionarse.

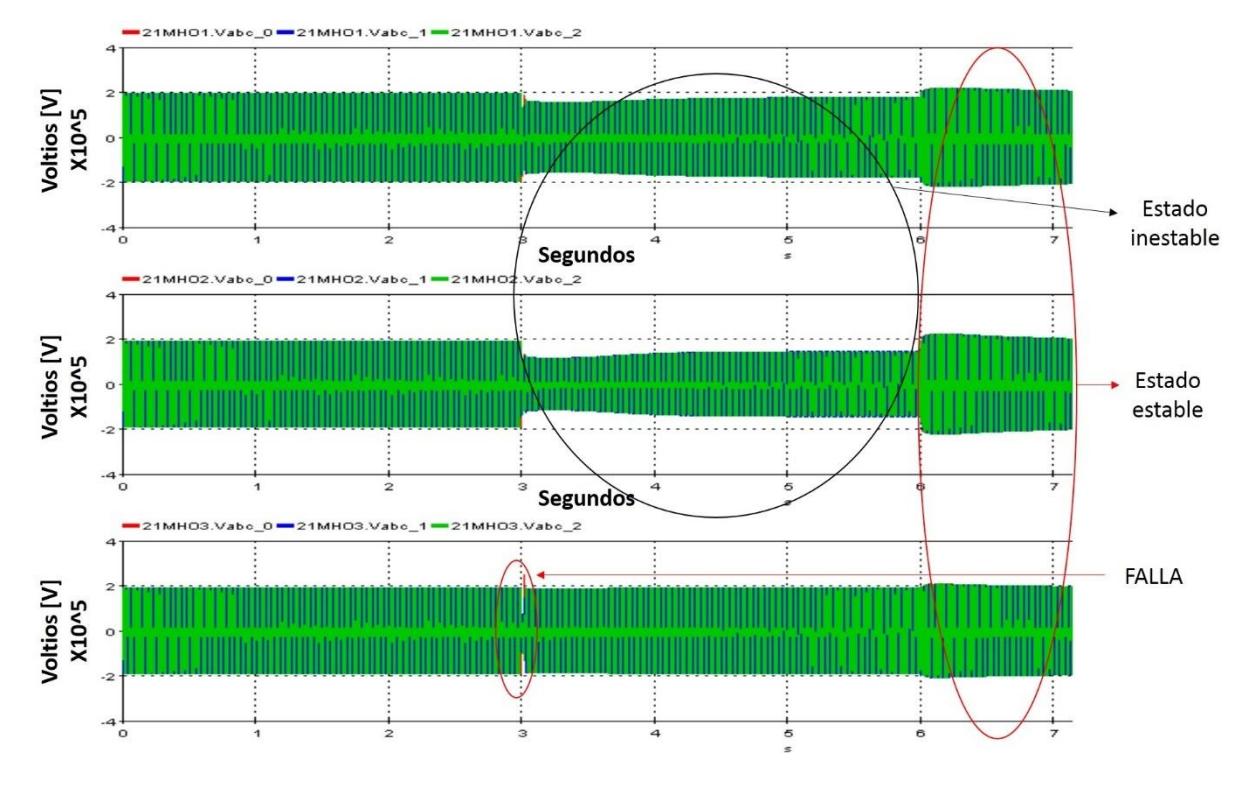

## <span id="page-56-0"></span>**3.1.7 Señal de voltajes entrando al relé distancia**

**Figura 3.7 Voltajes de Secuencia de relés 21**

<span id="page-56-2"></span>De la misma manera que se obtiene las señales de corriente, se obtienen las señales de voltaje, donde se observa que los voltajes recibidos en los relés 1 y 2 el sistema se ve perturbado, mientras que para el relé 3, percibió una perturbación y se ajusta al valor de voltaje de la barra 4.

#### <span id="page-56-1"></span>**3.1.8 Información de valores de corriente escogiendo un tramo de la señal**

| <b>ISV</b> Cursor Region Information |                  |          |                  |          |           |             |                  |                           |   |  |  |
|--------------------------------------|------------------|----------|------------------|----------|-----------|-------------|------------------|---------------------------|---|--|--|
| <b>Signal</b>                        | <b>Min Value</b> | Min @    | <b>Max Value</b> | Max @    | Max - Min | Average     | <b>RMS</b> value | Diff RMS % <sup> </sup> 型 |   |  |  |
| Iprobe3.a                            | $-4464.641$      | 3.009249 | 1330.405         | 3.018549 | 5795.046  | $-10.38337$ | 260.4782         | 0.0                       | ᅔ |  |  |
| Iprobe3.b                            | $-702.6156$      | 3.015249 | 5190.423         | 3.007049 | 5893.039  | 29.35183    | 349.1536         | 34.04328                  |   |  |  |
| Iprobe3.c                            | $-3697.013$      | 3.004649 | 2138.630         | 3.012149 | 5835.643  | $-14.37992$ | 274.4257         | 5.354572                  |   |  |  |

<span id="page-56-3"></span>**Figura 3.8 Valores mínimos, máximos, RMS y promedio de Corrientes de fase en relé 3**

La tabla mostrada es obtenida por la selección de un pequeño tramo de las señales de corriente en el Scopeview. HYPERSIM muestra valores máximos, mínimos, rms y promedio.

#### <span id="page-57-0"></span>**3.2 Simulación on-line**

La simulación on-line se refiere a que el relé físico entre en operación mediante la comunicación existente entre HYPERSIM, Opal RT y el mismo relé, para este caso, se decidió cambiar la configuración del tiempo de acción de la falla a los 10 segundos (con el fin de mantener corrientes estables después de la ejecución del sistema en el programa) con un tiempo de duración de 5 segundos, luego de esto, el relé volvió a recibir las señales de corriente.

#### <span id="page-57-1"></span>**3.2.1 Envío de señales al módulo OP5607**

Para llevar las señales al relé, fue necesario dividir los valores de voltaje y corriente para un factor adecuado que pueda ser enviado al OP5607 y ser leído en el osciloscopio sin problema alguno tal como se muestra en la señal de voltaje enviada de la barra 4.

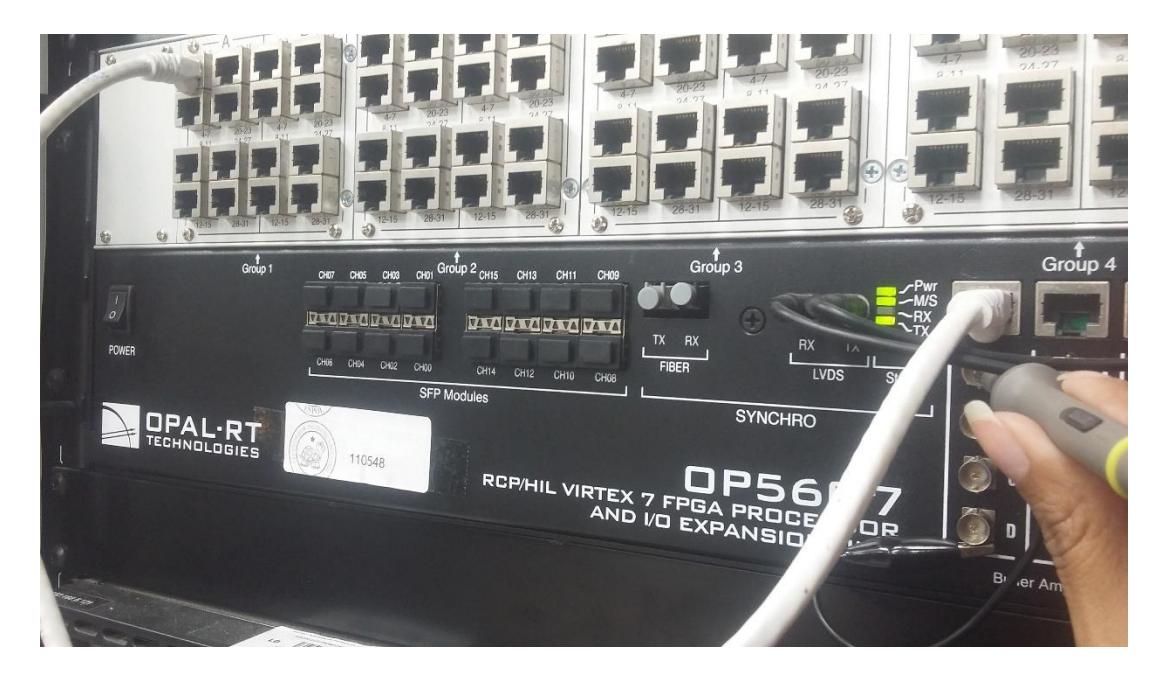

**Figura 3.9 Obtención de señal de voltaje en módulo OP5607** 

#### <span id="page-57-3"></span><span id="page-57-2"></span>**3.2.2 Confirmación de señal enviada**

Para asegurarnos que la señal fue enviada con éxito al módulo de OP5607, es necesario el uso de un osciloscopio, mediante el cual es posible visualizar la magnitud de la onda de voltaje y corriente en menor escala. Se muestra en la figura 3.10 la señal de voltaje enviada desde HYPERSIM, misma que es de magnitud de 230 KV dentro del programa y 24.4 mV fuera de él.

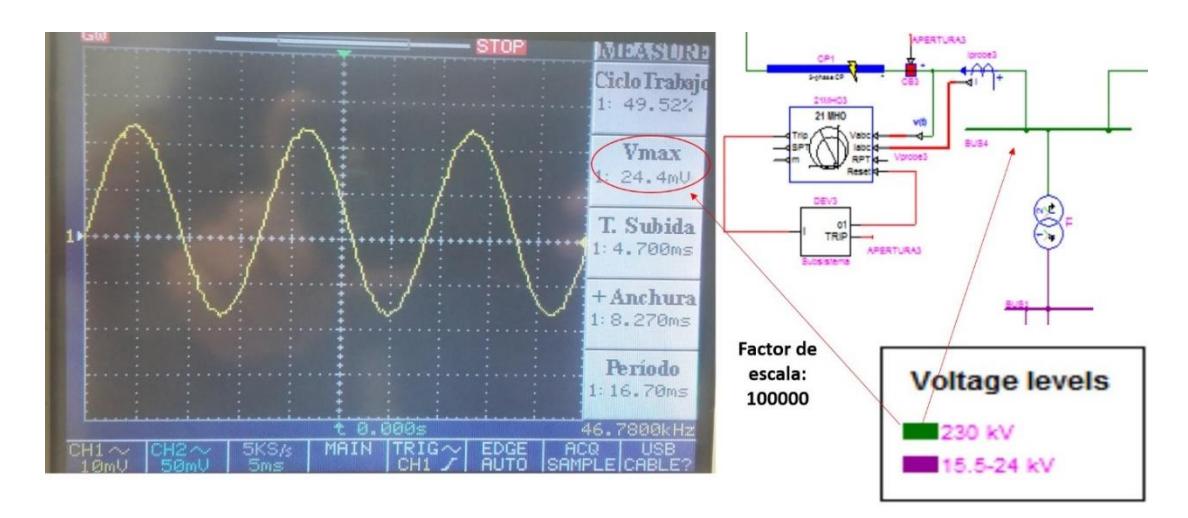

**Figura 3.10 Señal de voltaje enviada al OP5608** 

#### <span id="page-58-1"></span><span id="page-58-0"></span>**3.2.3 Envío de corrientes y voltajes a relé**

Una vez que las señales se encuentran en el módulo de OP5607, automáticamente se envían al amplificador de CMS 357, de este deben conectarse cables para voltajes y corrientes de fase (ver figura 3.11) que llegarán al relé y sus valores serán leídas rápidamente por él tal y como se muestra en la figura 3.12.

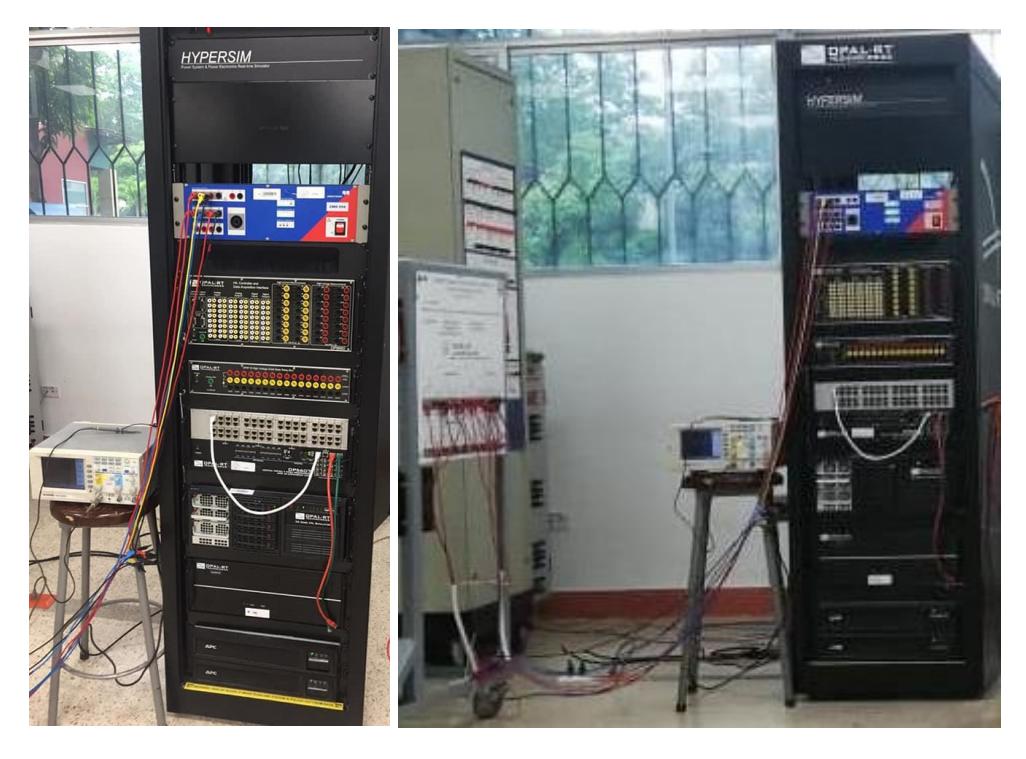

**Figura 3.11 Conexión de cables entre el amplificador y relé**

#### <span id="page-59-1"></span><span id="page-59-0"></span>**3.2.4 Valor de corriente leída por el relé**

La figura 3.12 muestra la magnitud de corriente que llega al relé, esto fue a modo de prueba y error, en el cual se puede aumentar o disminuir aun más el valor a través del factor de escala colocado dentro de la plataforma de HYPERSIM.

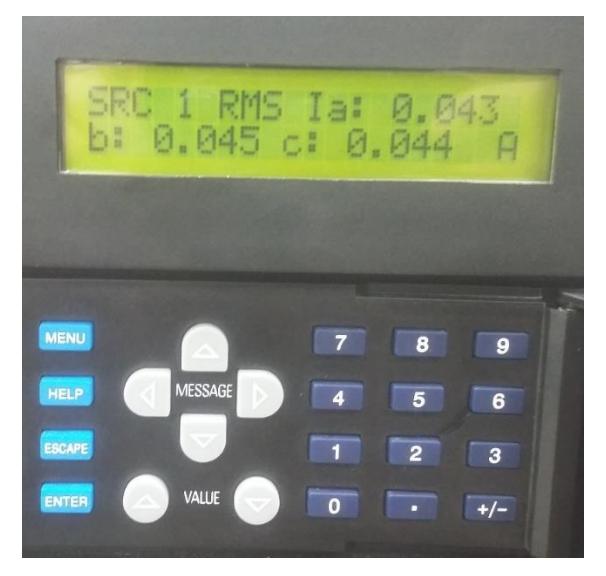

<span id="page-59-2"></span>**Figura 3.12 Corrientes de fase leídas por el relé digital**

#### <span id="page-60-0"></span>**3.2.5 Accionamiento de disparo del relé**

En la figura 3.13 se observa la acción de disparo en el panel frontal del relé digital L90 y el simulado en UREner Vista, la cual se produjo dentro de la zona 1 con una falla trifásica.

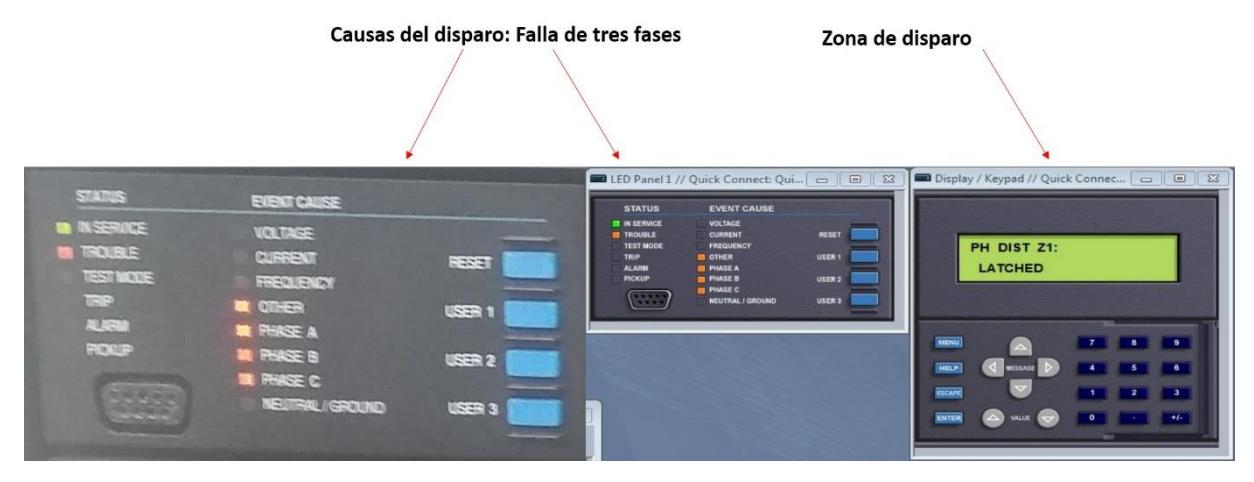

**Figura 3.13 Panel frontal del relé**

<span id="page-60-1"></span>Para lograr observar la acción de disparo, es necesario abrir el Scopeview de HYPERSIM, ya que de esta manera se visualiza a la par (señal de corriente dentro del programa y fuera de él) lo que provoca la acción de la falla.

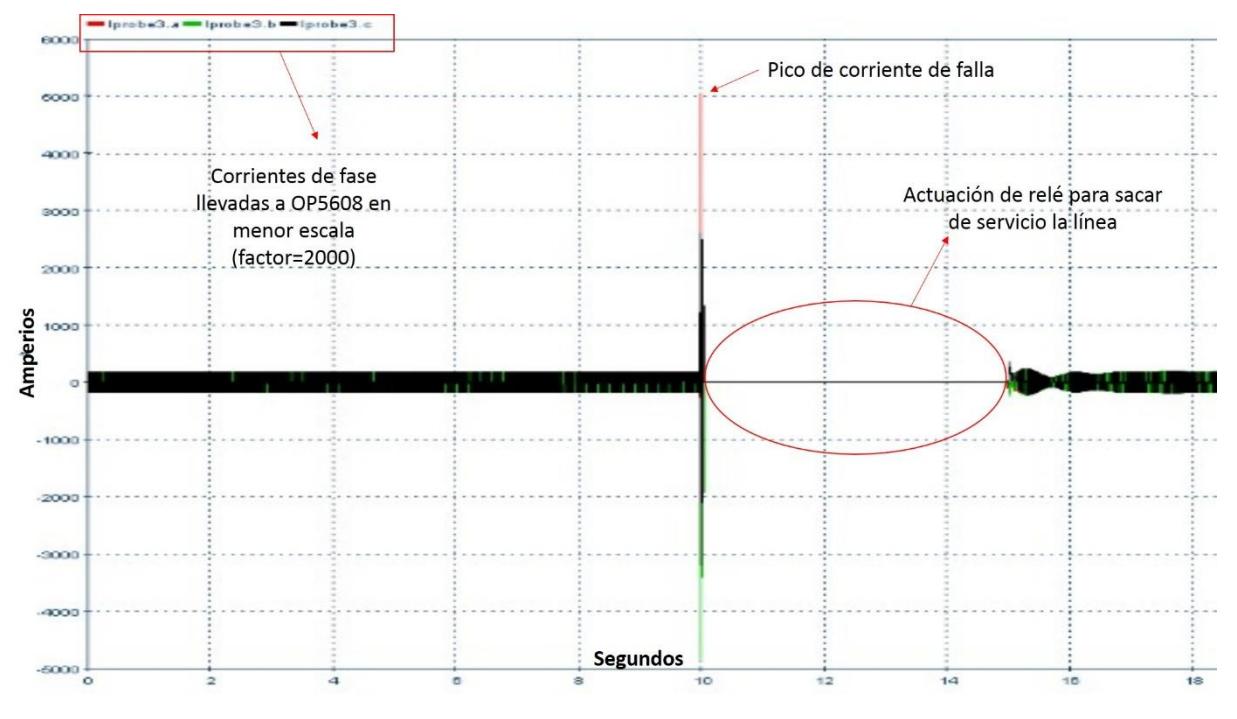

<span id="page-60-2"></span>**Figura 3.14 Corrientes obtenidas en Scopeview**

## <span id="page-61-0"></span>**CONCLUSIONES Y RECOMENDACIONES**

#### <span id="page-61-1"></span>**Conclusiones**

Se generó un modelo para el análisis, desarrollado en el software de HYPERSIM a través del cual se obtiene precisión en su implementación.

El protocolo Modbus TCP/IP es uno de los protocolos de comunicación más antiguos que se han creado, es un protocolo de comunicación sencillo y fácil de implementar en Labview, y está presente en la mayoría de dispositivos inteligentes.

El relé distancia tipo MHO (configurado en el propio software) responde únicamente a las fallas expuestas en zona 1 o zona 2 correspondiente a la línea, no presenta un disparo aguas arriba o a fallas en barras.

Para la creación del subsistema para el disparo del relé 21 es importante colocar una correcta ganancia, de esta forma evitamos que exista inestabilidad en las corrientes de secuencia; es decir, presenten un desfase.

Los interruptores provenientes del software, permite la modificación de orden de apertura o cierre de manera interna o externa (asignada por sensores de entrada).

No dividir por un factor las señales a ser enviadas al OP5607, provoca un disparo en las protecciones internas debido a las señales que llegan al CMS 356, ya que el ajuste de corrientes y voltajes máximos a soportar, son configuradas en la respectiva página del IP mencionado del amplificador.

Las comunicaciones son de vital importancia en los sistemas SCADA modernos, por lo que los dispositivos implementan los principales protocolos de comunicación existentes en el mercado.

57

El manejo de HYPERSIM permite descubrir diferentes patrones de comportamiento dentro de una red simulada antes de que se presenten en la vida real y con condiciones casi idénticas a las reales, lo que nos da opciones para resolver posibles problemas en la implementación antes de que se ponga en marcha y pueda provocar algún daño a la RED ya existente.

El ajuste del disparo para el relé real debe ser en consideración de corrientes estables luego de la ejecución del programa. Visualmente en el scopeview de HYPERSIM se cree que existe estabilidad; no obstante, las corrientes de entrada al relé varían los primeros segundos, esto se puede dar por la configuración de los transformadores conectados, o inclusive por la acción de los generadores al repartir diferente generación.

#### <span id="page-63-0"></span>**Recomendaciones**

Es necesario que el software cuente con las licencias necesarias para utilizar los módulos que contienen los protocolos de comunicación a utilizar. Para HYPERSIM es necesario que la versión del software sea la última disponible para evitar inconvenientes.

Al ejecutar los modelos creados en HYPERSIM, se debe prestar atención al SIM\_OUT del programa que contiene la información fundamental sobre nuestro modelo y las posibles causas de los errores existentes.

RT – LAB cuenta con un extenso acervo de material de ayuda disponible a través de su página WEB bajo el nombre de "Knowledge BASE", para acceder a los documentos disponibles es necesaria la creación de una cuenta.

Cuando se modifique alguna característica en el sistema de transmisión dentro de HYPERSIM, es importante guardar cada cambio, ya que, si se ejecuta o corre el programa sin haberlo hecho, presentará inicialmente variaciones, es decir, el sistema no actúa de forma adecuado y existe desfase en todo el sistema.

Algo importante a considerar, es que el centro de control donde se trabaje tenga una buena capacidad de espacio, ya que estos softwares ocupan demasiada memoria al momento de ejecutarse y realizar modificaciones.

## **BIBLIOGRAFÍA**

<span id="page-64-0"></span>[1]. Breffe, T., & Ernesto, O. (1999). Laboratorio Virtual de protecciones eléctricas (Doctoral dissertation, Tesis en opción al título de Máster en Ingeniería Eléctrica).

[2] Argüello, G., Cepeda, J., Echeverría, D., Falcones, S., & Layana, J. (2016). Desafíos en la Implementación de un Laboratorio de Simulación Digital en Tiempo Real de Sistemas Eléctricos de Potencia. *Revista Técnica Energía*, (12).

[3] García, E. E. G., Trujillo, C. L. R., & Cubides, H. E. R. (2014). Infraestructura de comunicaciones en microrredes eléctricas. *Redes de Ingeniería*, *5*(2), 28-38.

[4] Pazmiño, L., Echeverría, D., & Cepeda, J. (2018). Análisis de transitorios electromagnéticos en el Sistema Nacional Interconectado (SNI) a nivel de 230 kV y 500 kV usando el simulador digital en tiempo real HYPERSIM. *Revista Técnica Energía*,  $(15)$ .

[5] S. H. H. A. G. Phadke (2008), Power System Relaying, John Wiley and Sons, Third Edition.

[6] COES, (2014). Criterios de Ajuste y coordinación de los sistemas de protección del SEIN.

[7] Pérez Rojas, F. D. A. Estudio de la protección de distancia en líneas de transmisión con configuraciones complejas.

[8] J. L. Blackburn (1998), Protective Relaying Principles and apllications, Editorial Marcel Dekker, Segunda edición

[9] OPAL RT (2013). OP5607 RCP/HIL VIRTEX 7 FPGA processor and I/O expansion unit user guide.

[10] GE Digital Energy (2014). L90 Line Current Diferential Sistem Instruction Manual.

[11] Vizcaíno, J. R. L., & Sebastiá, J. P. (2011). LabVIEW: Entorno gráfico de programación. Marcombo.

[12] Página web: [www.omicronenergy.com/en/products/cms-356/](http://www.omicronenergy.com/en/products/cms-356/) (GmbH, 2019)

[13] Página web:<https://www.opal-rt.com/support-knowledge-base/>

[14] Página web:<http://domoticx.com/modbus-software-qmodmaster-windows/>

## **ANEXOS**

<span id="page-66-0"></span>Algunos de los errores que comúnmente ocurren durante la simulación y que involucran al Target, contienen el mensaje *"error during executing STARSIM".*

Para arreglar este problema se debe realizar lo siguiente:

- 1) Reinstalar el target en Linux
- 2) Ejecutar MobXterm, bajo "Saved Sessions"
- 3) Seleccionar: 200.9.176.234 (root).
- 4) En línea de comandos introducir lo siguiente: "rpm –ivh –force /usr/opal-HYPERSIM-target.rpm"
- 5) Ejecutar

Una vez terminada la instalación, se debe verificar que el target está configurado correctamente:

- 1) En la pestaña Target ->Target Versions
- 2) La opción "HYPERSIM-target\_R6.2.2.o888" aparece en color azul, lo que significa que la instalación finalizó de forma satisfactoria.
- 3) En la pestaña Settings -> Target, seleccionar la IP 200.9.176.234
- 4) En Simulation mode, escoger Real –time, como en la siguiente figura:

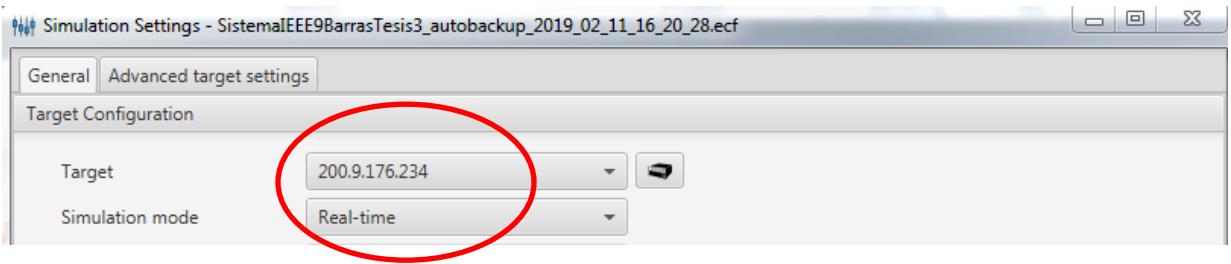

#### **CONFIGURACION DE BITSSTREAM PARA HYPERSIM**

Como primer punto se debe tomar en cuenta que cada vez que se trabaja en simultaneo con RT-LAB el beststream que envía señales al OPAL-RT, se reescribe y es necesario volver a configurar el mismo para HYPERSIM, para esto se debe ejecutar:

- 1) MobaXterm, bajo Saved Sessions,
- 2) Seleccionar 200.0.176.234 (root),
- 3) En la ventana de comandos escribir "/usr/opalrt/common/bin/flash\_update -force /usr/VC707\_2-EX-0001-2\_3\_4\_32-32AOUT\_32AIN\_64DOUT\_64DIN-09-04.bin"

Si el comando se ejecuta de forma exitosa, en la ventana principal se puede observar algo similar a la siguiente figura:

![](_page_67_Picture_47.jpeg)